# **SevenCompact™ Duo S213**

# pHmetro/conduttimetro

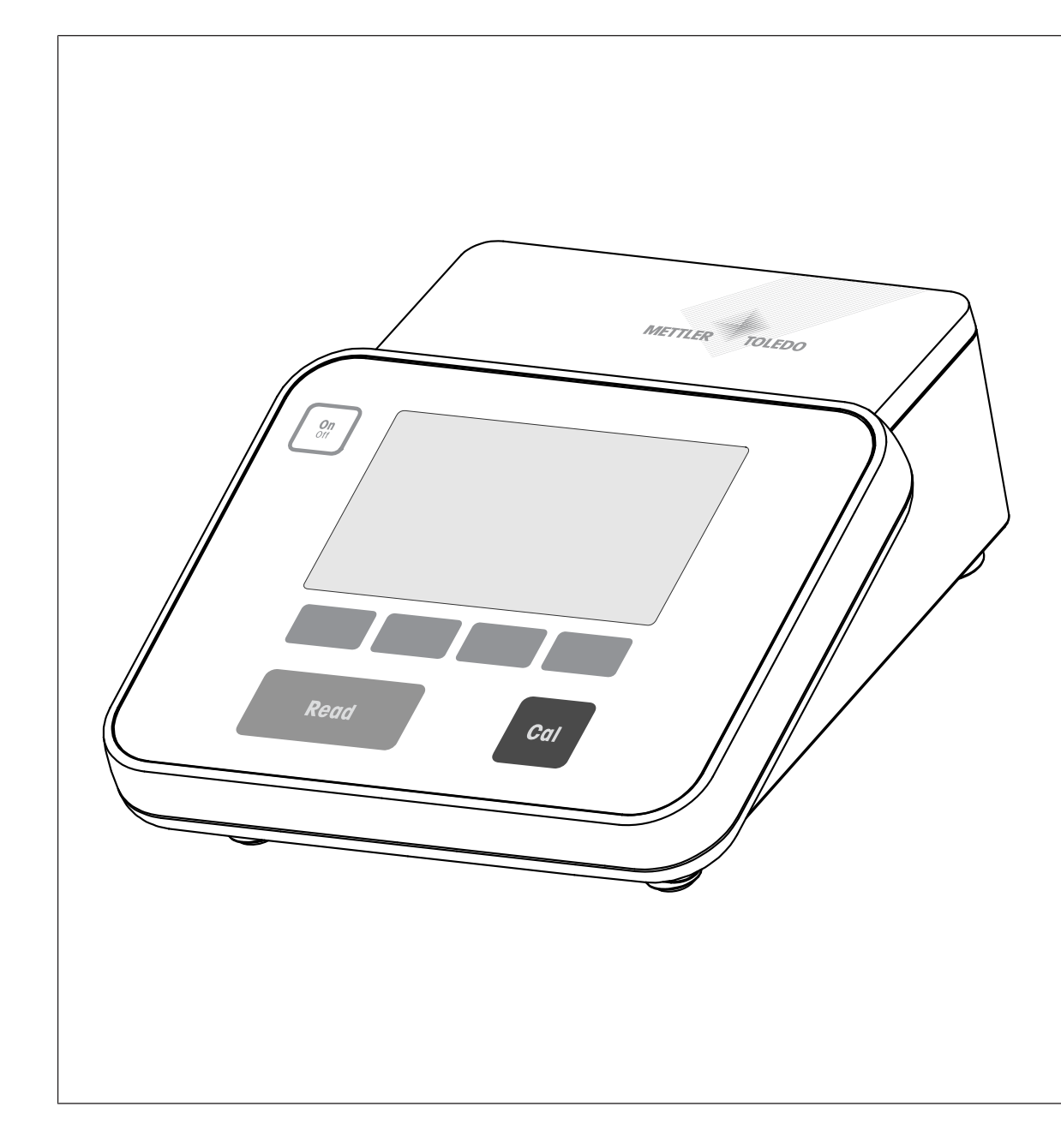

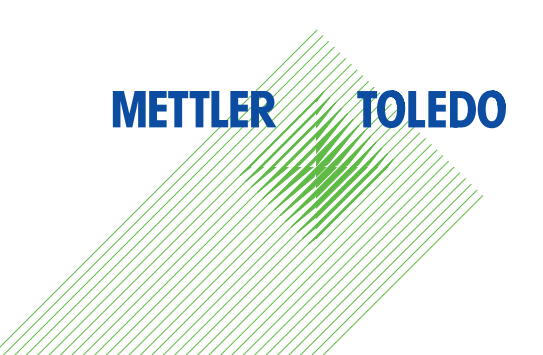

# Istruzioni d'uso Istruzioni d'uso

# **Sommario**

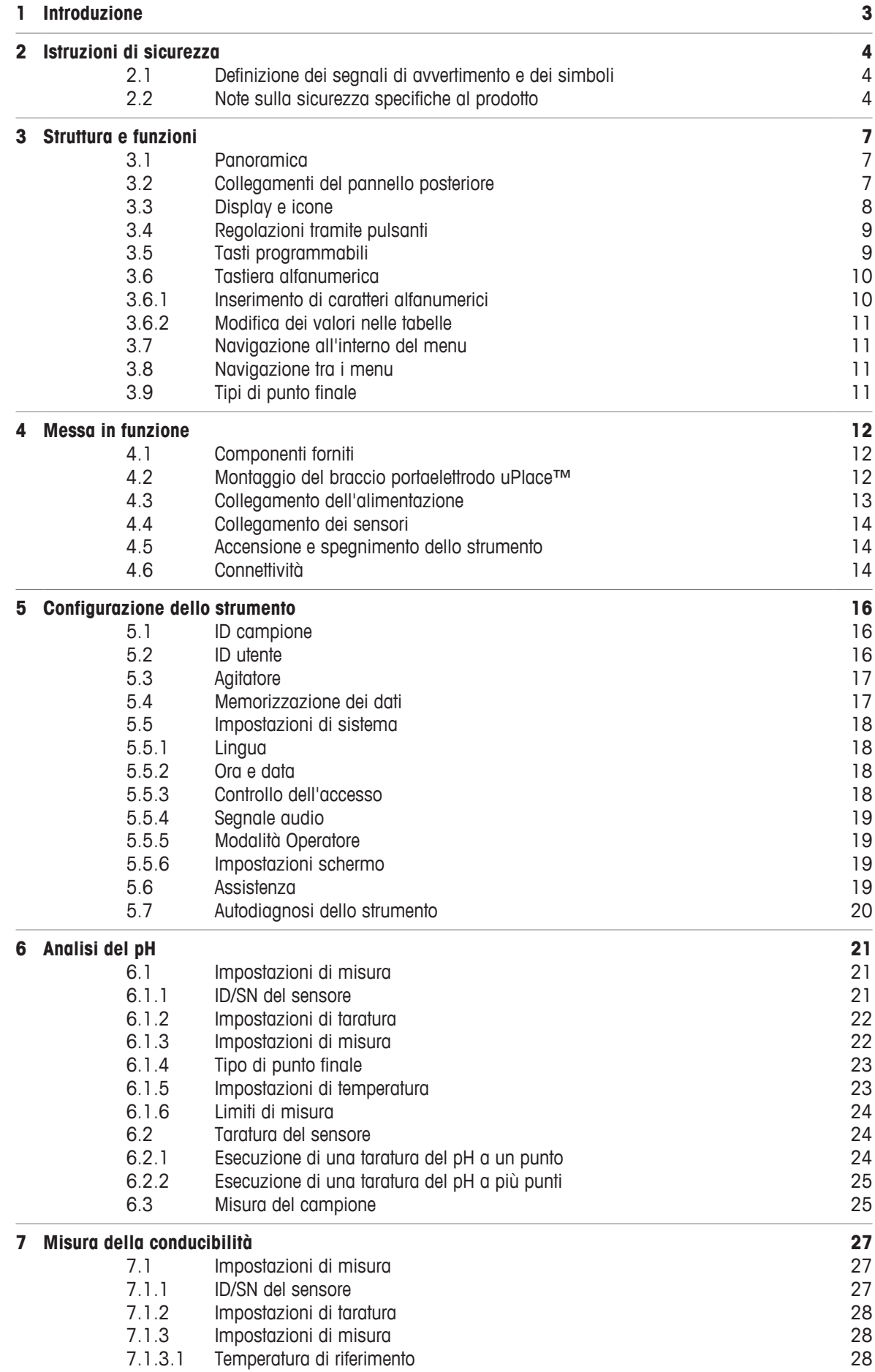

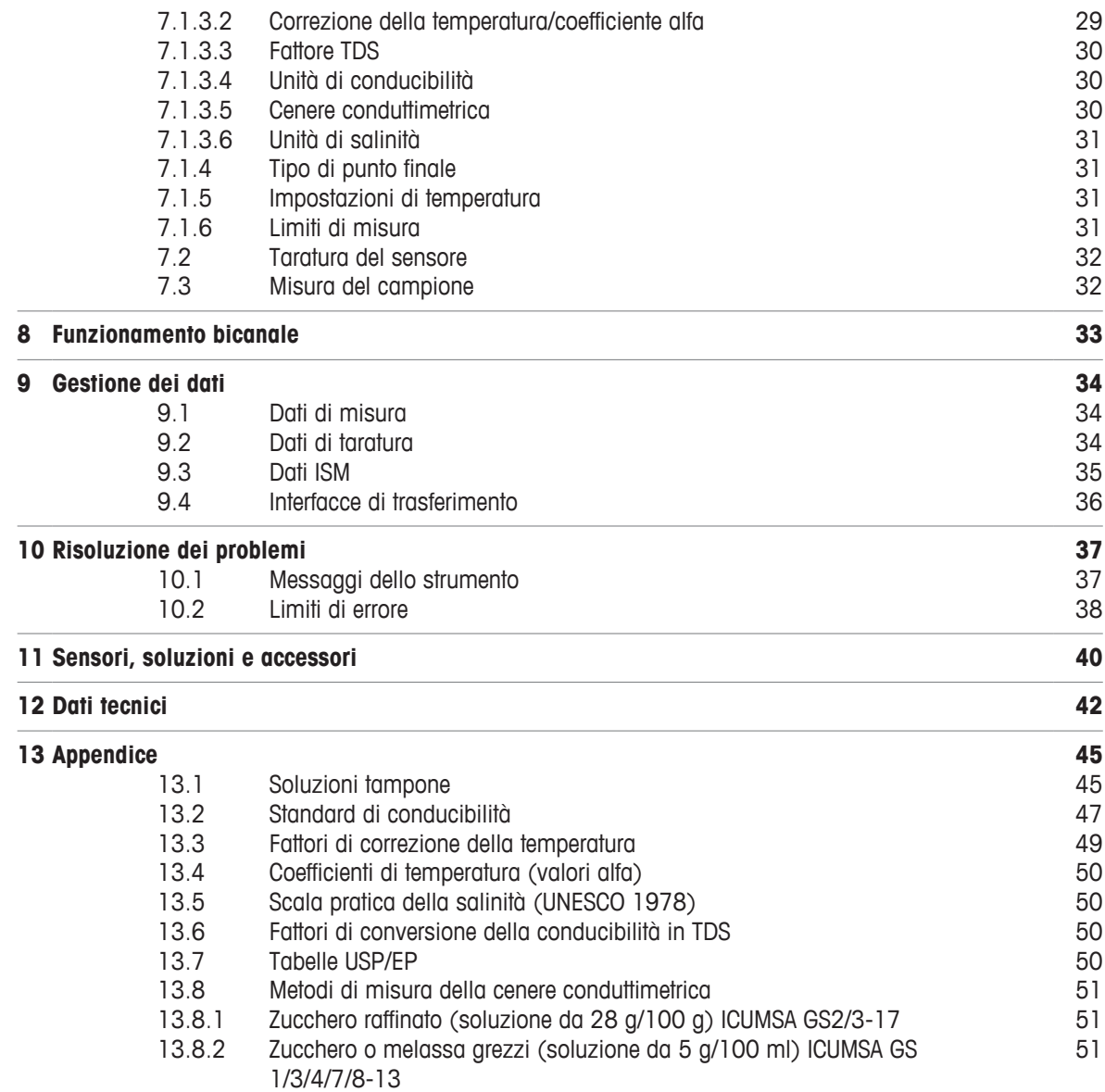

# **1 Introduzione**

Grazie per aver acquistato questo strumento METTLER TOLEDO . La serie SevenCompact non rappresenta solo una nuova generazione di misuratori da banco intuitivi, facili da usare e affidabili, ma fornisce anche maggiore sicurezza contro gli errori e supporto per i flussi di lavoro dei laboratori.

Grazie alle seguenti caratteristiche è possibile ridurre al minimo gli errori:

- Tecnologia **ISM**® (Intelligent Sensor Management): il misuratore riconosce automaticamente il sensore e acquisisce dal chip di quest'ultimo i dati di taratura più recenti. Sul chip del sensore sono inoltre memorizzate le ultime cinque tarature unitamente al certificato di quella iniziale. Tutti questi dati possono essere esaminati, trasferiti e stampati. La tecnologia ISM® offre maggiore sicurezza e contribuisce a eliminare gli errori.
- **Interfaccia utente grafica multilingue** su un ampio display da 4,3 pollici con menu intuitivo, in grado di rendere le istruzioni operative innanzitutto un riferimento.
- **Modalità Expert e Routine** per le esigenze di ogni operatore. Nella modalità Routine l'eliminazione dei dati viene impedita ed è bloccata la modifica di quelle impostazioni che potrebbero mettere a rischio la raccolta di risultati affidabili, come le impostazioni di misura. Ciò offre una sicurezza maggiore nelle operazioni di routine quotidiane. Si consiglia agli operatori esperti di utilizzare la modalità GLP per poter disporre dell'intera ed efficace gamma di funzioni dello strumento.

Questo strumento supporta il flusso di lavoro di un moderno laboratorio in tutte le fasi del processo di raccolta e archiviazione dei dati:

- **Il braccio portaelettrodo uPlace™** può essere azionato con una sola mano e il movimento perfettamente verticale permette di portare l'elettrodo nella giusta posizione e ottenere così prestazioni di misura ottimali. Questo permette misure più rapide e riduce il rischio di rovesciare il recipiente del campione e/o danneggiare la testa del sensore.
- **È sufficiente premere un solo tasto**: **Read** avvia una misura e **Cal** una taratura. È davvero semplicissimo.
- **Possibilità di passare facilmente dalla visualizzazione normale alla uFocus™**. La visualizzazione normale presenta tutti i parametri e gli ID di misura sul display in modo da offrire una panoramica istantanea completa. Nella visualizzazione uFocus™ vengono mostrate in cifre di grandi dimensioni solo le informazioni più importanti, come il valore della misura e la temperatura. Ciò permette di concentrarsi completamente sulla misura, senza distrazioni dovute a informazioni non rilevanti.
- **Facile commutazione con il tasto programmabile Modo** . È possibile passare tra i vari parametri di misura sia prima che durante un'operazione di misura.
- **Opzioni di archiviazione dei dati versatili**: si possono stampare i dati, esportarli su una chiave USB o inviarli a un PC con il software **EasyDirect pH**. **EasyDirect pH** consente di memorizzare i dati elettronicamente in maniera pressoché illimitata e di esportarli in un foglio Excel o in un altro file separato da virgole per consentirne facilmente l'uso in un momento successivo.
- **Procedure di inserimento dati versatili**: è possibile inserire gli ID di campioni/utenti e sensore sia direttamente sullo strumento che utilizzando un lettore di codici a barre o la tastiera USB per incrementare l'efficienza.

Noi di METTLER TOLEDO ci impegniamo a offrire strumenti di eccellente qualità e facciamo tutto il possibile per supportare gli sforzi volti a massimizzare la durata dello strumento:

- **Grado di protezione IP54 per la resistenza alla polvere e all'acqua**: abbiamo progettato il nostro strumento in maniera tale che sia in grado di resistere a getti vaporizzati di soluzioni acquose sull'alloggiamento e sui collegamenti. Questo non determina solo una maggiore protezione, ma permette anche di pulire facilmente lo strumento con un panno umido.
- **I connettori di gomma e la capottina protettiva** offrono maggiore sicurezza contro polvere e fuoriuscite di soluzioni acquose. È quindi sufficiente tenere connettori ben saldi sui collegamenti e coprire lo strumento con la capottina protettiva trasparente quando non è in uso.

I nostri pHmetri, conduttimetri e misuratori di ioni sono estremamente affidabili e facili da usare. Buon lavoro.

# **2 Istruzioni di sicurezza**

# **2.1 Definizione dei segnali di avvertimento e dei simboli**

### **Termini di segnalazione**

Le disposizioni di sicurezza sono indicate con termini o simboli di avvertimento. Esse indicano situazioni critiche per la sicurezza. Ignorare le disposizioni di sicurezza può portare a lesioni personali, danni allo strumento, malfunzionamenti o risultati errati.

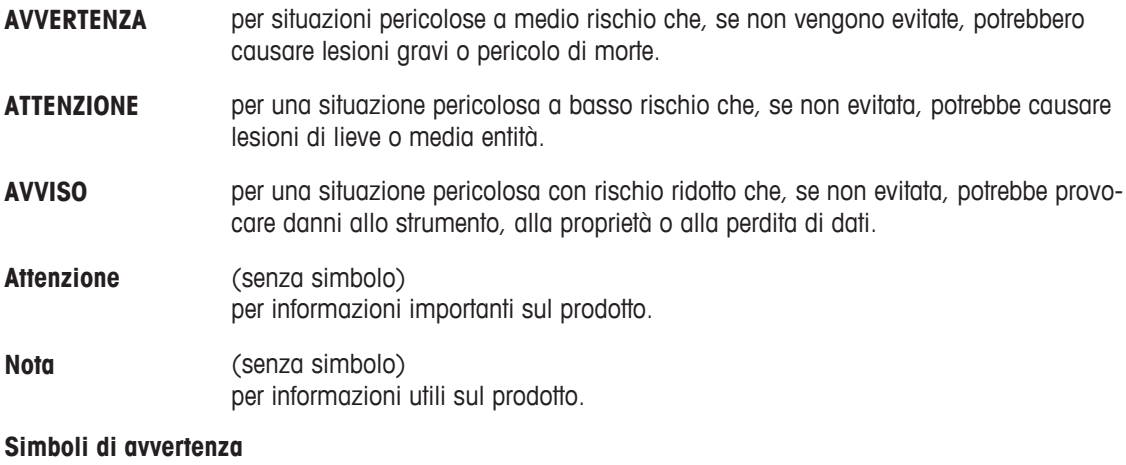

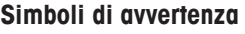

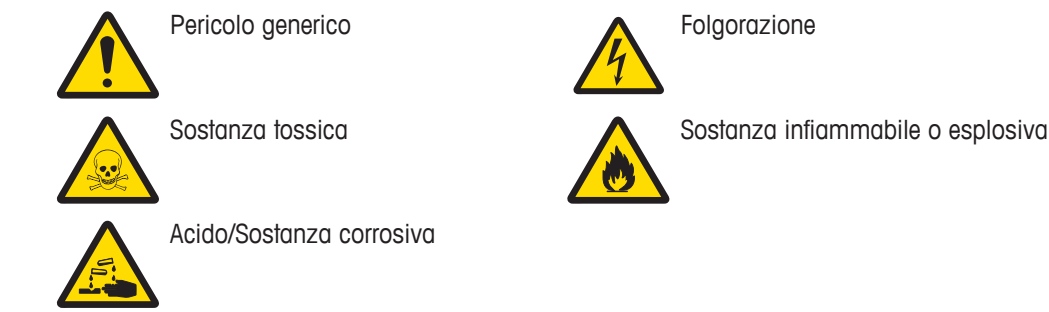

# **2.2 Note sulla sicurezza specifiche al prodotto**

Lo strumento è stato collaudato per le determinazioni e gli esperimenti previsti, documentati nel rispettivo manuale. L'utente non può tuttavia ritenersi sollevato dalla responsabilità di verificare personalmente che i prodotti forniti siano adatti ai suoi scopi e ai metodi che intende applicare.

### **Uso previsto**

Questo strumento è progettato per l'uso nei laboratori analitici da parte di personale qualificato ed è adatto al trattamento di reagenti e solventi.

### **Requisiti dell'ambiente**

Lo strumento è progettato per l'uso interno in un'area ben ventilata. Escludere le seguenti influenze ambientali:

- Condizioni diverse da quelle ambientali specificate nei dati tecnici
- Vibrazioni forti
- Esposizione diretta ai raggi solari
- Atmosfere contenenti gas corrosivi
- Atmosfere a rischio di esplosione in presenza di gas, vapore, nebbia, polvere e polvere infiammabile
- Campi elettrici e magnetici forti

### **Qualifiche del personale**

L'utilizzo errato dello strumento o delle sostanze chimiche utilizzate per l'analisi può causare la morte o lesioni. Per l'utilizzo dello strumento sono necessarie le seguenti qualifiche.

- Competenza ed esperienza nell'impiego di sostanze tossiche e caustiche.
- Competenza ed esperienza nell'impiego di strumenti da laboratorio standard.
- Competenza ed esperienza nell'impiego delle regole generali di sicurezza in laboratorio.

### **Responsabilità del proprietario dello strumento**

Il proprietario è la persona che utilizza lo strumento per impieghi commerciali o che lo mette a disposizione del personale. Il proprietario è responsabile della sicurezza del prodotto e del personale, degli utenti e di terzi.

L'operatore ha le seguenti responsabilità:

- Conoscere le norme di sicurezza sul luogo di lavoro in vigore e farle rispettare.
- Assicurarsi che solo il personale qualificato utilizzi lo strumento.
- Definire le responsabilità per l'installazione, il funzionamento, la pulizia, la risoluzione dei problemi e la manutenzione, e assicurarsi che le attività vengano effettuate.
- Formare il personale a intervalli periodici e informarlo dei pericoli.
- Fornire i sistemi di protezione richiesti al personale.

### **Spegnimento dello strumento in situazioni di emergenza**

− Staccare la spina dalla presa elettrica.

### **Indumenti di protezione**

Quando si lavora in laboratorio a contatto con sostanze pericolose o tossiche, indossare indumenti protettivi.

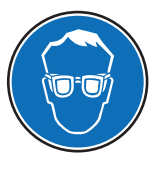

Indossare protezioni per gli occhi idonee, ad esempio gli occhiali.

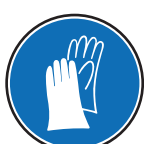

Utilizzare appositi guanti quando si maneggiano sostanze chimiche o sostanze pericolose, controllandone l'integrità prima dell'uso.

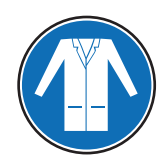

Indossare un camice da laboratorio.

**Note sulla sicurezza**

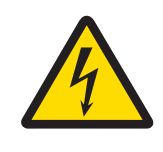

# **AVVERTENZA**

**Pericolo di morte o lesioni gravi a causa di scosse elettriche.**

- Il contatto con le parti in tensione può portare a lesioni e morte.
- − Mantenere tutti i cavi elettrici e i collegamenti lontani da eventuali liquidi.

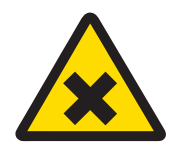

# **AVVERTENZA**

### **Pericolo di lesioni e morte a causa di sostanze pericolose.**

Le sostanze tossiche possono causare lesioni se entrano in contatto con la pelle nuda o se vengono inalate.

- 1 Quando si utilizzano sostanze chimiche e solventi, seguire le istruzioni del produttore e le regole di sicurezza generali di laboratorio.
- 2 Collocare lo strumento in un'area ben ventilata.
- 3 Pulire immediatamente eventuali fuoriuscite.
- 4 Se si misurano sostanze che possono formare gas tossici, collocare lo strumento in una cappa aspirante.

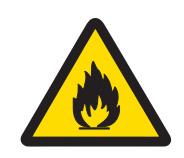

 **AVVERTENZA**

### **Pericolo di morte e lesioni gravi a causa di solventi infiammabili.**

I solventi infiammabili possono innescarsi causando incendi ed esplosioni.

- 1 Mantenere i solventi infiammabili lontano da fiamme libere.
- 2 Quando si utilizzano sostanze chimiche e solventi, seguire le istruzioni del produttore e le regole di sicurezza generali di laboratorio.

Non sono previsti altri tipi di utilizzo e di funzionamento oltre i limiti delle specifiche tecniche, senza previa autorizzazione scritta di Mettler-Toledo GmbH.

# **Struttura e funzioni**

# **3.1 Panoramica**

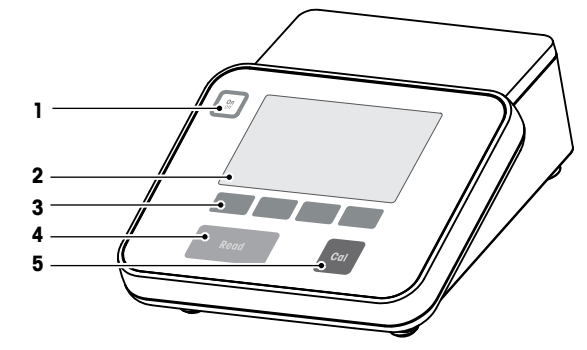

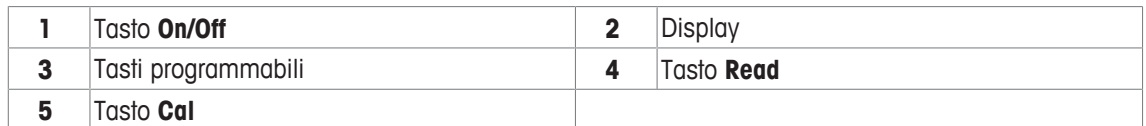

# **3.2 Collegamenti del pannello posteriore**

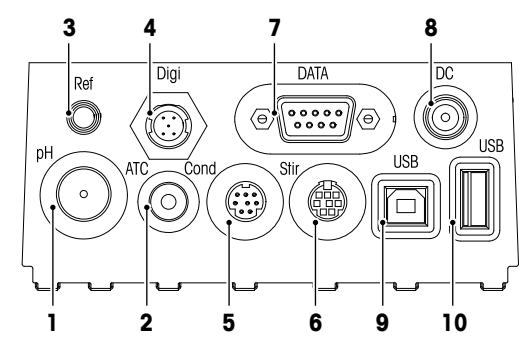

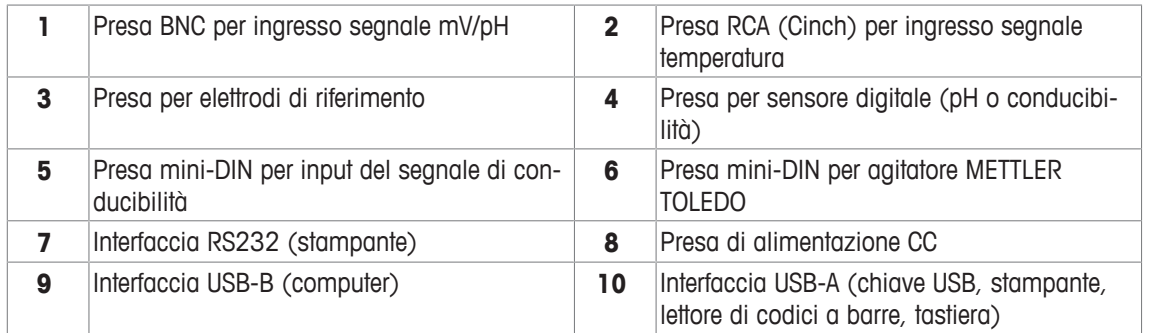

Assegnazione dei PIN per l'interfaccia RS-232. È possibile collegare a questa interfaccia stampanti

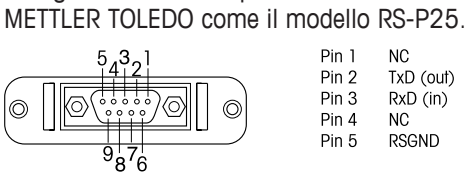

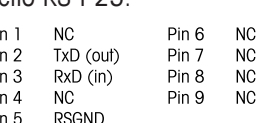

# **3.3 Display e icone**

Sono disponibili due modalità di rappresentazioni grafiche del display: la schermata completa, con tutte le informazioni visualizzate, e la schermata uFocus™, in cui i dati sulle misure sono rappresentati con caratteri grandi. Per passare da una visualizzazione all'altra, è sufficiente tenere premuto **Read** durante, dopo o prima di una misura.

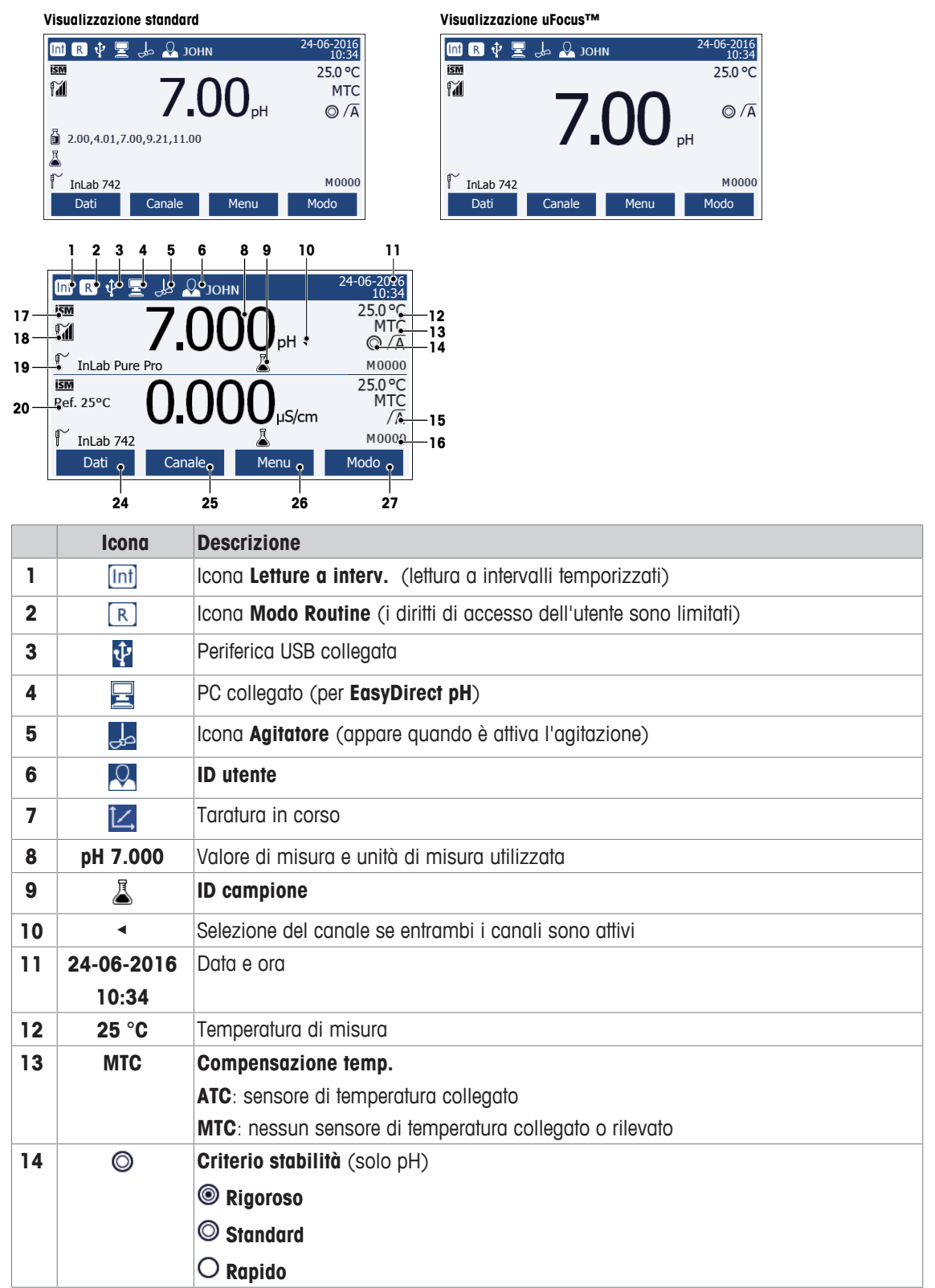

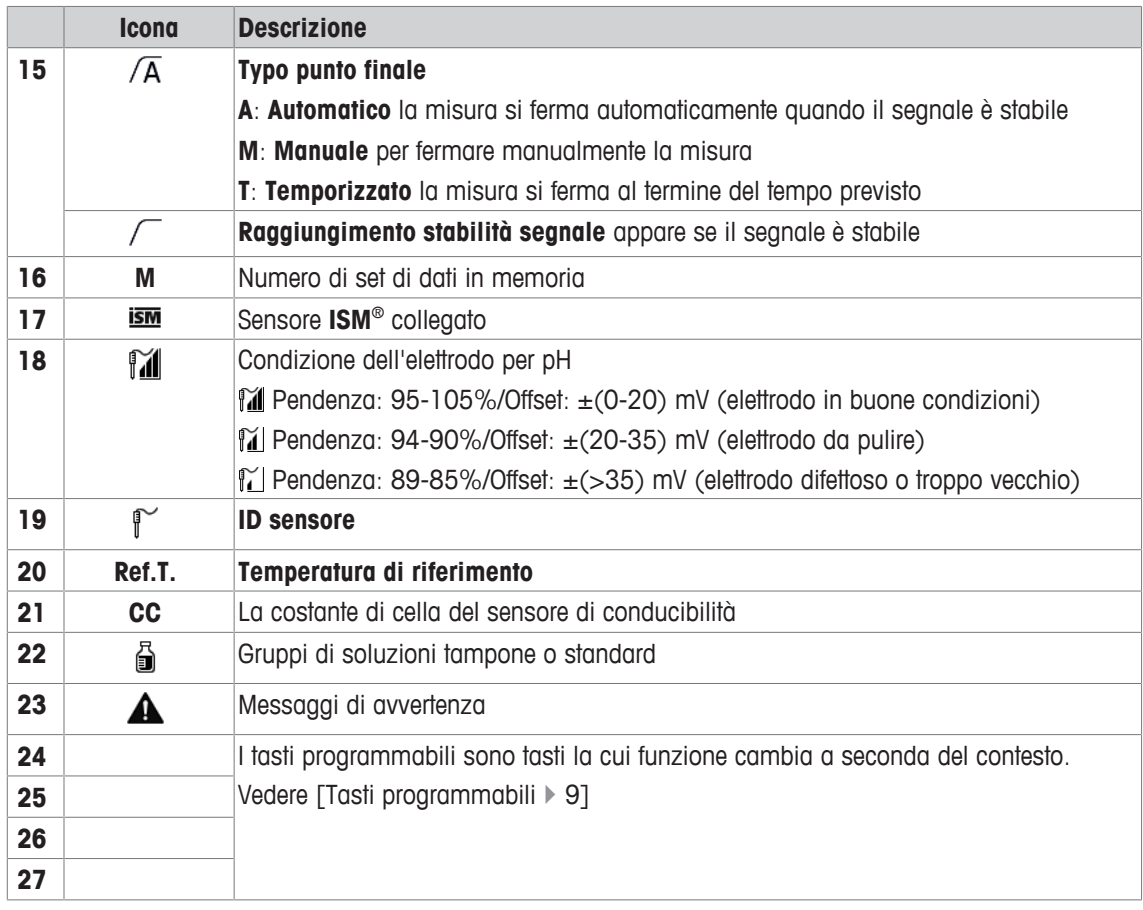

# **3.4 Regolazioni tramite pulsanti**

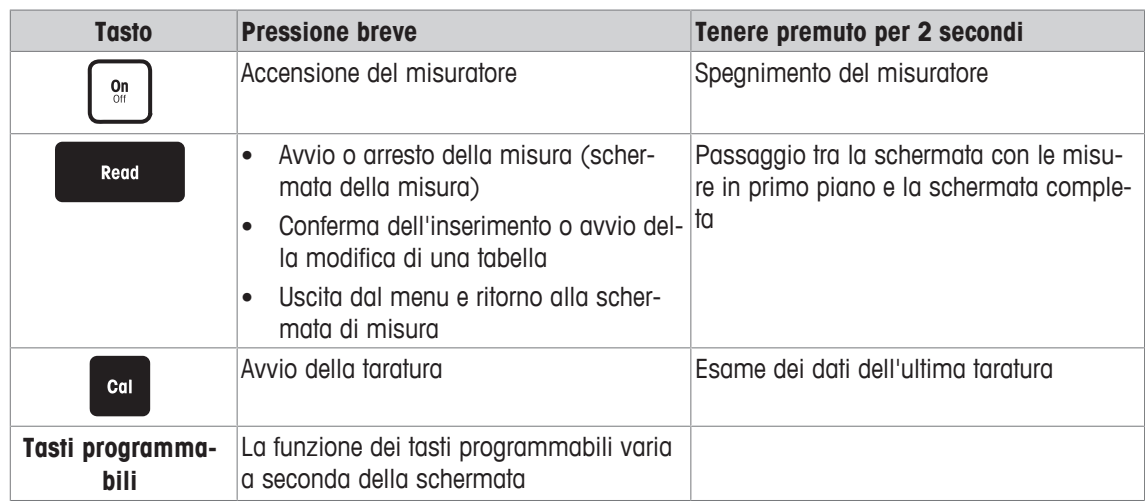

# **3.5 Tasti programmabili**

Il misuratore dispone di quattro softkey. Le funzioni assegnate a ciascuna di esse cambiano durante l'uso a seconda dell'applicazione. L'assegnazione è indicata sulla riga in basso dello schermo.

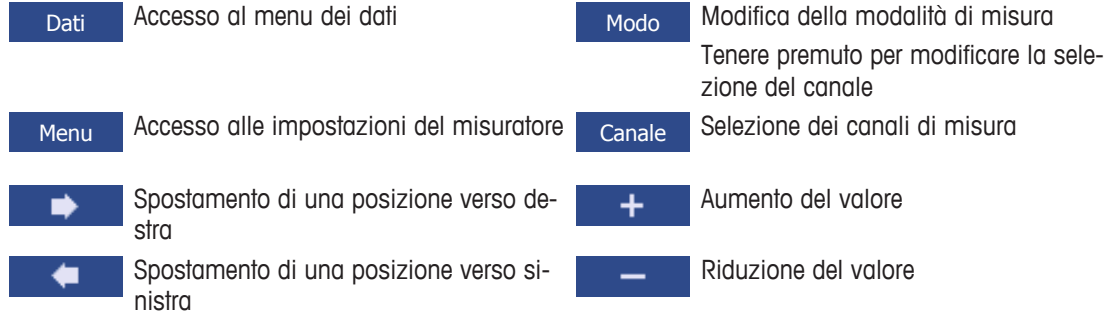

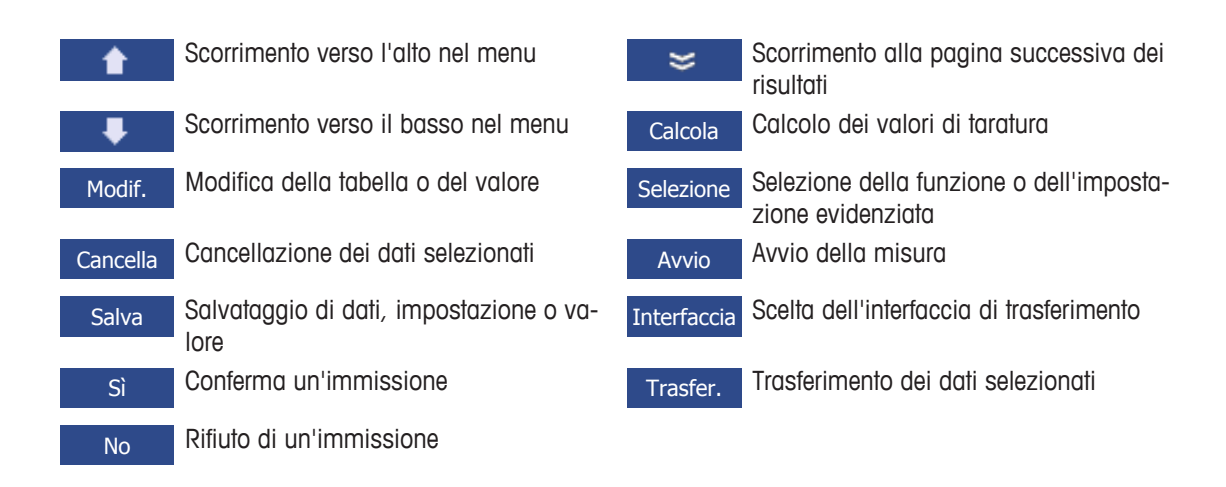

# **3.6 Tastiera alfanumerica**

### **3.6.1 Inserimento di caratteri alfanumerici**

Il misuratore dispone di una tastiera su schermo per l'inserimento di ID, SN e PIN. Per queste voci è possibile utilizzare sia numeri che lettere. Quando si inserisce un PIN, ciascun carattere verrà visualizzato come un asterisco (\*).

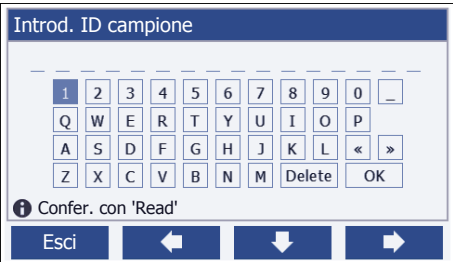

- 1 Spostare la posizione del cursore utilizzando i tasti  $\left\| \leftarrow \right\|$   $\rightarrow$   $\left\| \circ \right\|$
- 2 Premere **Read** per confermare una voce.
	- $\Rightarrow$  La posizione del carattere successivo a quello inserito lampeggia.
- 3 Ripetere questi passaggi per inserire altri caratteri oppure

per cancellare una voce, selezionare il carattere. Spostarsi su **Cancella** e premere **Read**.

4 Per confermare e salvare le voci, spostarsi su **OK** e premere **Read** oppure

per rifiutare le voci, premere **Esci**.

### **Inserimenti di ID/PIN**

I quattro tasti programmabili e il tasto **Read** vengono utilizzati per spostarsi sulla tastiera e inserire ID/PIN. Testo esemplificativo: WATER

- 1 Se è evidenziato **1**, premere **U** una volta.
	- ð Viene evidenziata la **Q**.
- 2 Premere **D** una volta. ð Viene evidenziata la **W**.
- 3 Premere **Read** per inserire la **W**.
- 4 Riposizionare la selezione su **A**, **T**, **E** e **R**, confermando ogni selezione con **Read**.
- 5 Riposizionare la selezione su **OK** e premere **Read** per memorizzare l'ID.

### **Nota**

• Oltre a inserire un ID con la tastiera alfanumerica, è possibile utilizzare anche una tastiera USB o uno scanner USB di codici a barre. Nel caso in cui venga inserito o scansionato un carattere non disponibile sulla tastiera dello strumento, la voce verrà visualizzata con un trattino basso (\_).

# **3.6.2 Modifica dei valori nelle tabelle**

Il misuratore consente di inserire, modificare o rimuovere i valori nelle tabelle (ad esempio, i valori della temperatura e della soluzione tampone per un gruppo personalizzato di soluzioni tampone). Ciò è possibile utilizzando i tasti programmabili per spostarsi da una cella all'altra.

1 Premere **Read** per cominciare a modificare la cella nella tabella.

 $\Rightarrow$  I tasti programmabili sul display cambiano.

- 2 Premere  $\mathbf{r} = \mathbf{e}$  **exercise** per inserire il valore e premere **Read** per confermare.
	- $\Rightarrow$  I tasti programmabili cambiano di nuovo in  $\rightarrow$   $\rightarrow$   $\rightarrow$
- 3 Spostarsi in una cella e premere **Cancella** per rimuovere un valore.
- 4 Per completare la modifica della tabella, spostarsi con **el perto del vert** per evidenziare **Salva**.
- 5 Premere **Read** per confermare l'azione e uscire dal menu.

# **3.7 Navigazione all'interno del menu**

- 1 Premere **Menu** per accedere alle impostazioni.
- 2 Spostare la selezione su una voce del menu utilizzando i tasti**che della COI della premere Selezione** per aprire la selezione.
- 3 Applicare le impostazioni richieste utilizzando i tasti di navigazione oppure

se applicabile, spostare la selezione alla voce successiva del menu nella gerarchia utilizzando i tasti  $\bullet$  0  $\bullet$ 

4 Premere **Esci** per tornare alla schermata precedente del menu o premere **Read** per tornare direttamente alla schermata di misura.

# **3.8 Navigazione tra i menu**

Il display del misuratore è composto da un riquadro di misura, tasti programmabili, aree per le icone di stato e aree dei menu sottostanti. Per accedere alle aree dei menu e spostarsi tra di essi, è necessario utilizzare i tasti programmabili.

- 1 Premere **Menu** per accedere alle impostazioni.
- 2 Spostare la selezione in cima alla schermata per selezionare la scheda utilizzando i tasti  $\rightarrow$  $\overline{\phantom{a}}$ .

 $\Rightarrow$  Vengono mostrati i tasti di navigazione per spostarsi a sinistra e a destra.

- 3 Spostare la selezione per scegliere un'altra scheda utilizzando i tasti **de la colla della contra della colla**
- 4 Premere **Esci** per tornare alla schermata di misura.

# **3.9 Tipi di punto finale**

Un'impostazione generale che definisce come deve essere determinato il punto finale della misura.

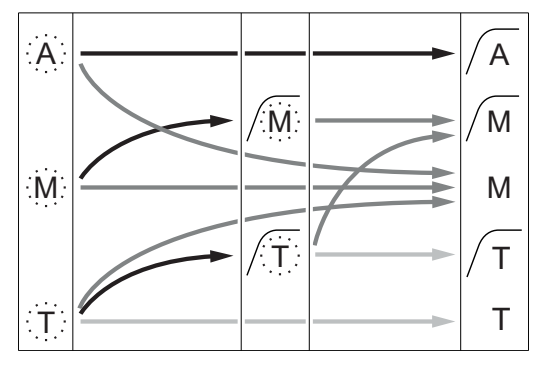

Arresto automatico della misura, lettura stabile

Arresto manuale della misura, lettura stabile

Arresto manuale della misura, lettura instabile

Arresto della misura allo scadere di un intervallo di tempo,

lettura stabile

Arresto della misura allo scadere di un intervallo di tempo, lettura instabile

- Tempo di misura trascorso (prestabilito)
- L'utente preme **Read**
- Il segnale diventa stabile

# **4 Messa in funzione**

# **4.1 Componenti forniti**

Disimballare lo strumento e controllare i componenti forniti. Conservare il certificato di taratura in un luogo sicuro. SevenCompact™ viene fornito con:

- Braccio portaelettrodo uPlace™
- Sensori (versione kit o in base all'ordine effettuato)
- Adattatore CA universale
- Capottina protettiva trasparente
- CD-ROM con istruzioni operative e manuale utente (inglese, tedesco, francese, italiano, spagnolo, portoghese, polacco, russo, cinese, giapponese, coreano, tailandese)
- Manuale utente (versione stampata, inglese, tedesco, francese, italiano, spagnolo, portoghese, polacco)
- Dichiarazione di conformità
- Certificato di taratura

### **4.2 Montaggio del braccio portaelettrodo uPlace™**

Il braccio portaelettrodo può essere utilizzato in maniera indipendente oppure collegato a sinistra o a destra dello strumento, a seconda delle proprie preferenze. Utilizzando l'elemento di prolunga dello shaft è possibile modificare l'altezza del braccio portaelettrodo. Per collegare l'elemento di prolunga utilizzare la chiave fornita.

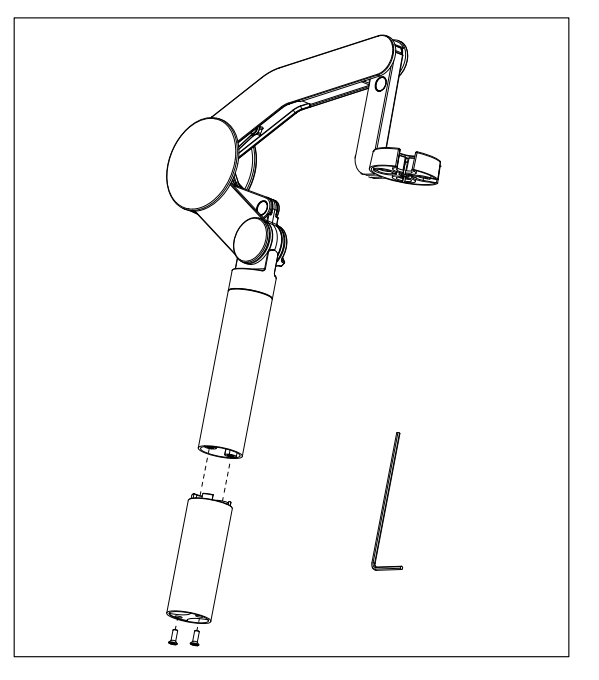

### **Assemblaggio del braccio portaelettrodo**

1 Per collegare la base al braccio portaelettrodo, serrare le viti con la chiave fornita. In questa configurazione il braccio portaelettrodo può essere utilizzato in maniera indipendente.

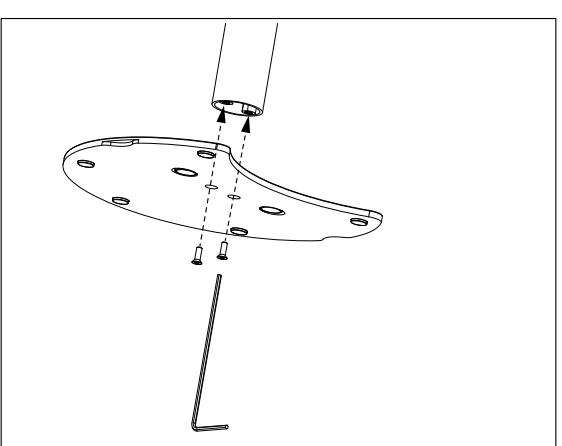

2 Quindi, inserire il piedino del misuratore nella base del braccio portaelettrodo e muovere il misuratore nella direzione indicata dalla freccia per collocare il piedino in posizione.

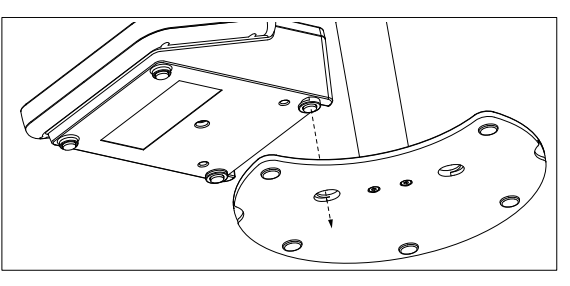

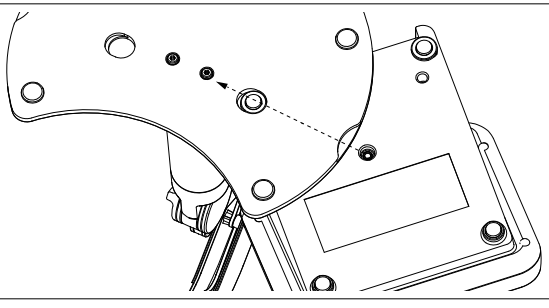

3 Utilizzare la vite di arresto per fissare il misuratore alla base del braccio portaelettrodo.

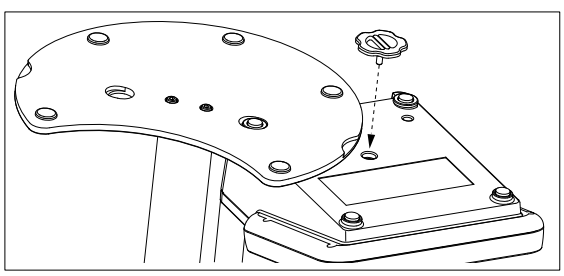

# **4.3 Collegamento dell'alimentazione**

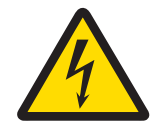

# **AVVERTENZA**

**Pericolo di morte o lesioni gravi a causa di scosse elettriche.** Il contatto con le parti in tensione può portare a lesioni e morte. Nel caso in cui non possa essere arrestato nelle situazioni di emergenza, lo strumento potrebbe subire danni o provocare lesioni personali.

- 1 Verificare i cavi e la spina di alimentazione e sostituirli in presenza di danni.
- 2 Accertarsi che i cavi siano sistemati in modo da non essere danneggiati e non ostacolare l'impiego dello strumento.
- 3 Assicurarsi che la spina di alimentazione sia sempre accessibile.

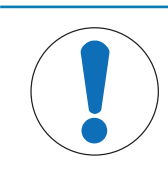

# **AVVISO**

### **Pericolo di danno all'adattatore CA dovuto a surriscaldamento.**

Se l'adattatore CA è coperto o si trova all'interno di un contenitore non può essere raffreddato a sufficienza e si surriscalda.

- 1 Non coprire l'adattatore CA.
- 2 Non collocare l'alimentatore CA in un contenitore.

Lo strumento è alimentato da un alimentatore CA. L'alimentatore CA è adatto a qualsiasi tensione nell'intervallo da 100 a 240 VCA ±10% e da 50 a 60 Hz.

- 1 Inserire correttamente la spina del connettore nell'alimentatore CA fino a completo inserimento.
- 2 Collegare il cavo dell'adattatore CA alla presa CC dello strumento
- 3 quindi collegare l'adattatore CA alla rete elettrica.

Per togliere la spina, premere il tasto di rilascio ed estrarla.

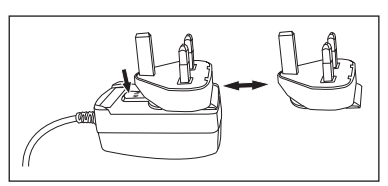

# **4.4 Collegamento dei sensori**

Quando si collega un sensore è necessario accertarsi che i connettori siano inseriti correttamente. Se si utilizza un sensore con una sonda di temperatura integrata oppure separata, collegare il secondo cavo alla presa ATC.

### **Esempio**

- − Collegare un sensore di pH al connettore BNC e, se la sonda di temperatura è integrata, collegare il connettore RCA (chinch) all'ingresso ATC
	- oppure

collegare una sonda di conducibilità all'ingresso della conducibilità: la sonda di temperatura è sempre integrata e non deve essere collegata separatamente. Se si dispone di un sensore digitale, collegarlo all'ingresso digitale.

### **Sensore ISM®**

Quando si collega un sensore ISM® al misuratore, si deve soddisfare una delle seguenti condizioni perché si possano trasferire automaticamente i dati di calibrazione dal chip del sensore allo strumento e si possano utilizzare per ulteriori misure. Dopo avere attaccato il sensore ISM® ...

- Il misuratore deve essere acceso.
- (Se il misuratore è già acceso) premere il tasto **READ**.
- (Se il misuratore è già acceso) premere il tasto **CAL**.

Si consiglia vivamente di spegnere il misuratore mentre si scollega un sensore ISM. In questo modo si è sicuri che il sensore non venga rimosso mentre lo strumento sta leggendo i dati dal chip ISM del sensore o li sta scrivendo sullo stesso chip.

Sul display appare l'icona ISM **ISM**; l'ID del chip del sensore viene registrato e appare anch'esso sul display.

La storia della calibrazione, il certificato di calibrazione iniziale e la temperatura massima possono essere rivisti e stampati nella memoria dati.

# **4.5 Accensione e spegnimento dello strumento**

### **Accensione**

- − Premere e rilasciare **On/Off** per accendere lo strumento.
	- $\Rightarrow$  Vengono visualizzati la versione firmware, il numero di serie e la data per pochi secondi, al termine dei quali lo strumento è pronto all'uso.

### **Spegnimento**

− Tenere premuto il tasto **On/Off** finché lo strumento non passa alla modalità di standby.

### **Nota**

• Nella modalità di standby, il circuito di controllo del tasto **On/Off** rimane attivo. Il resto dello strumento, invece, non è più attivo.

# **4.6 Connettività**

Grazie alla funzionalità plug and play, chiavi USB, lettori di codici a barre e stampanti vengono rilevati automaticamente.

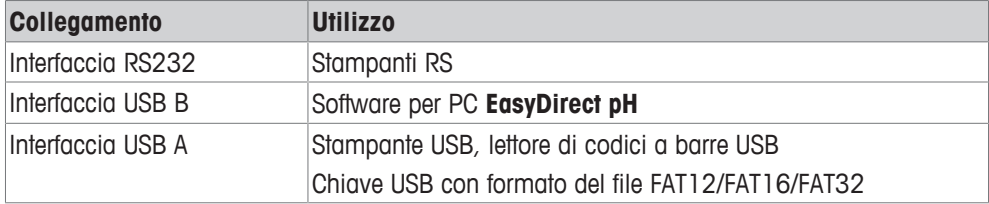

Lo strumento regola la velocità di trasmissione dei dati alle seguenti impostazioni nel caso in cui non avvenga la sincronizzazione automatica della velocità di trasmissione (solo con tipologie di stampanti **RS-P25, RS-P26, RS-P28**):

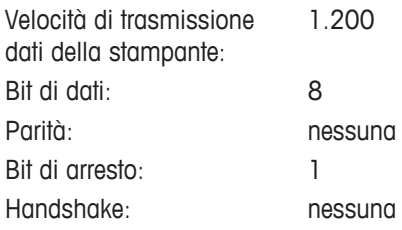

# **5 Configurazione dello strumento**

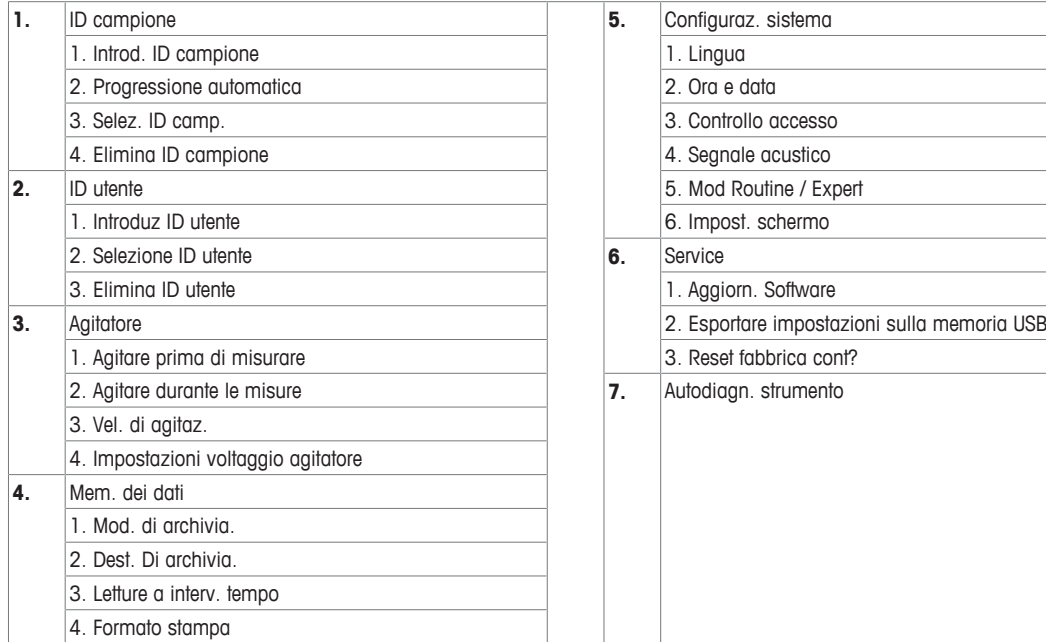

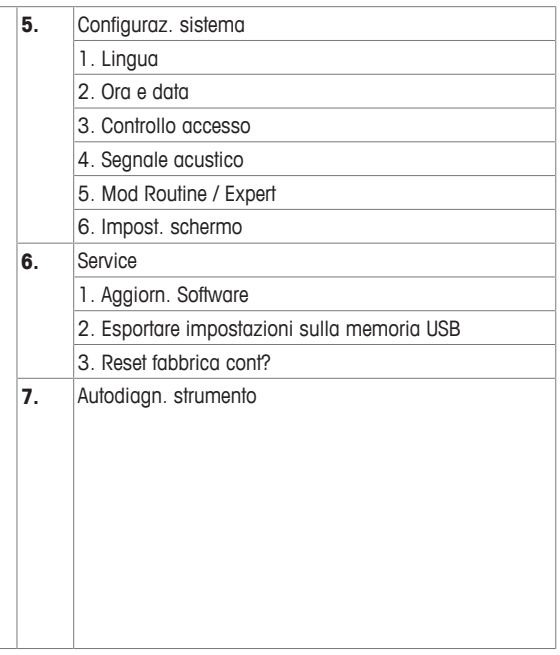

# **5.1 ID campione**

# **Navigazione: Menu > > ID campione**

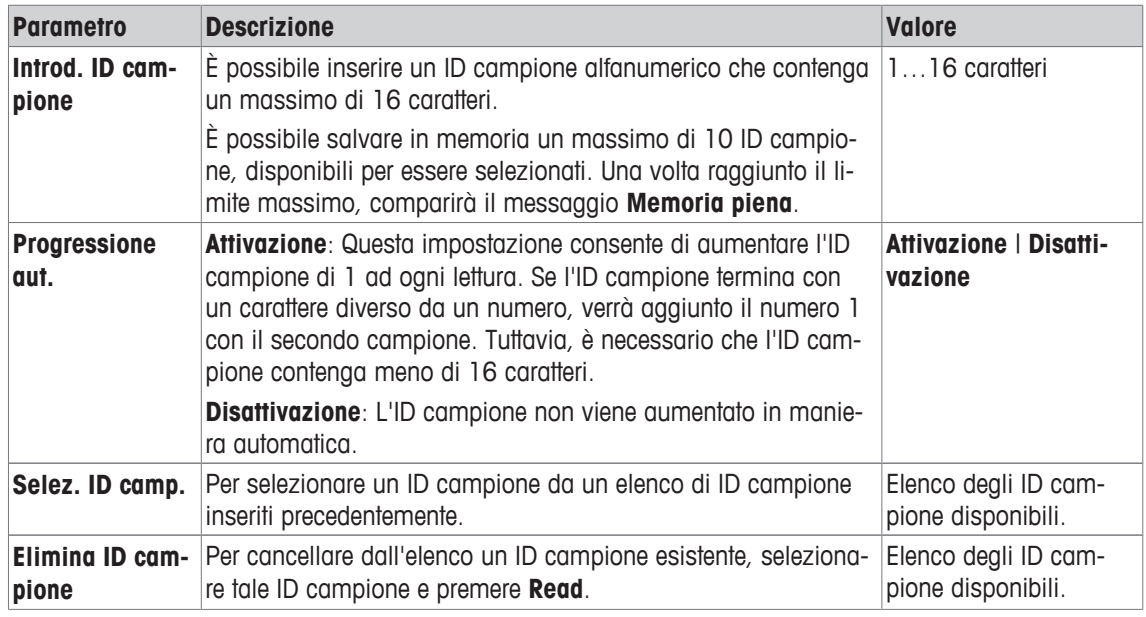

# **5.2 ID utente**

# **Navigazione: Menu > > ID utente**

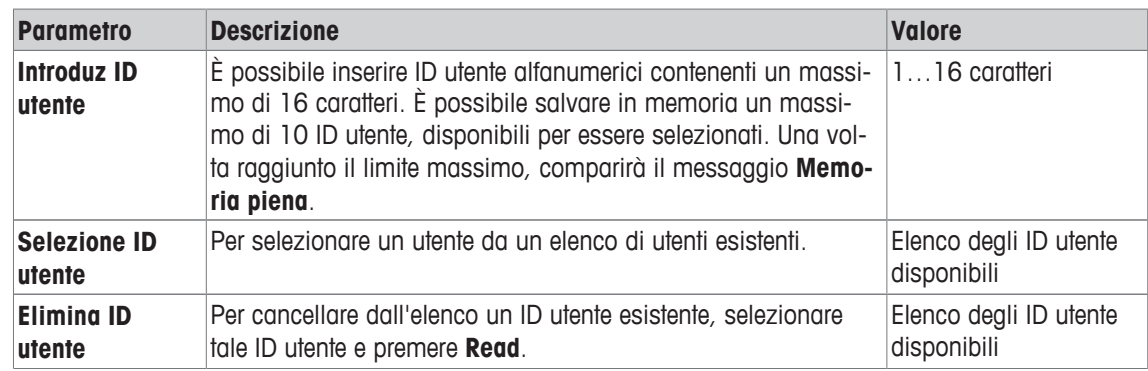

# **5.3 Agitatore**

È possibile collegare l'agitatore magnetico esterno METTLER TOLEDO allo strumento. Questo agitatore è alimentato dallo strumento e si accende/spegne automaticamente in base alle impostazioni.

Se all'uscita dell'agitatore è collegato un agitatore uMix o compatto, è possibile selezionare l'opzione **Agitare durante le misure** o **Agitare prima di misurare**. Quando l'agitatore è attivo, viene visualizzato il simbo- $\log$  .

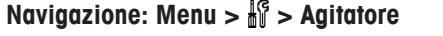

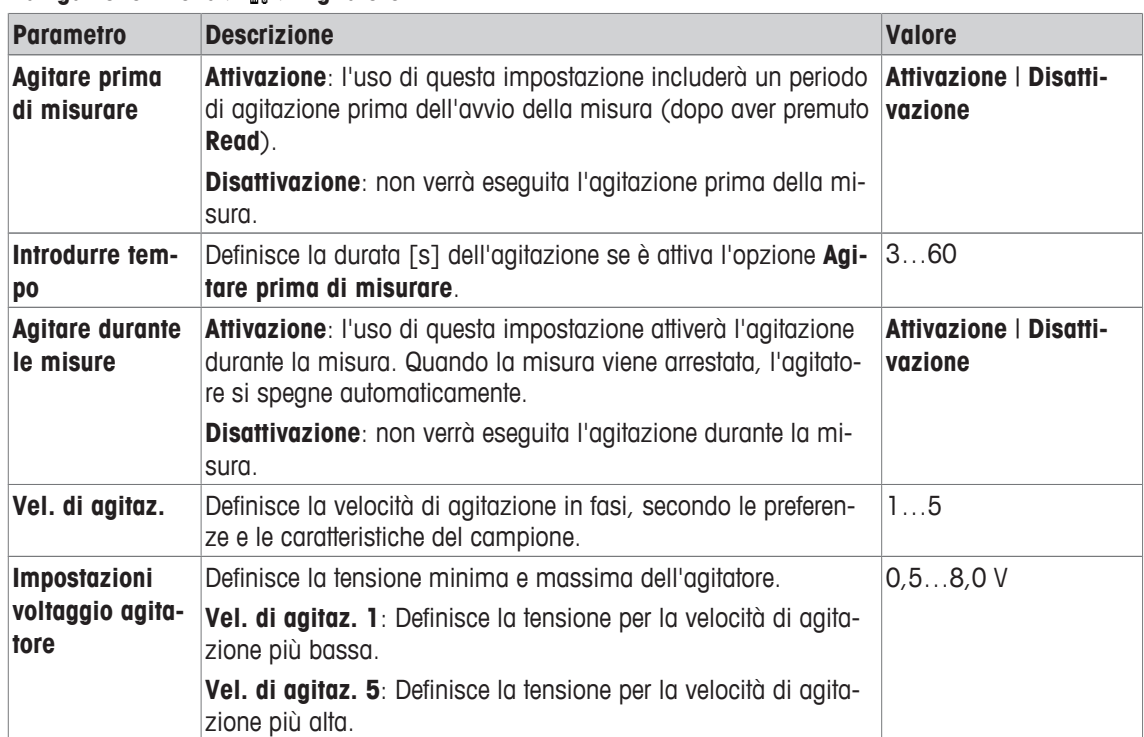

# **5.4 Memorizzazione dei dati**

### **Navigazione: Menu >**  $\frac{1}{2}$  **> Mem. dei dati**

Il misuratore memorizza fino a 2.000 set di dati di misura. Il numero di set di dati già archiviati in memoria è indicato da MXXXX sul display. Quando la memoria è piena, appare un messaggio sul display. Per salvare ulteriori misure quando la memoria è piena, è necessario prima cancellare dei dati. È possibile selezionare la memorizzazione automatica o manuale. Premere **Esci** per rifiutare le letture del punto finale.

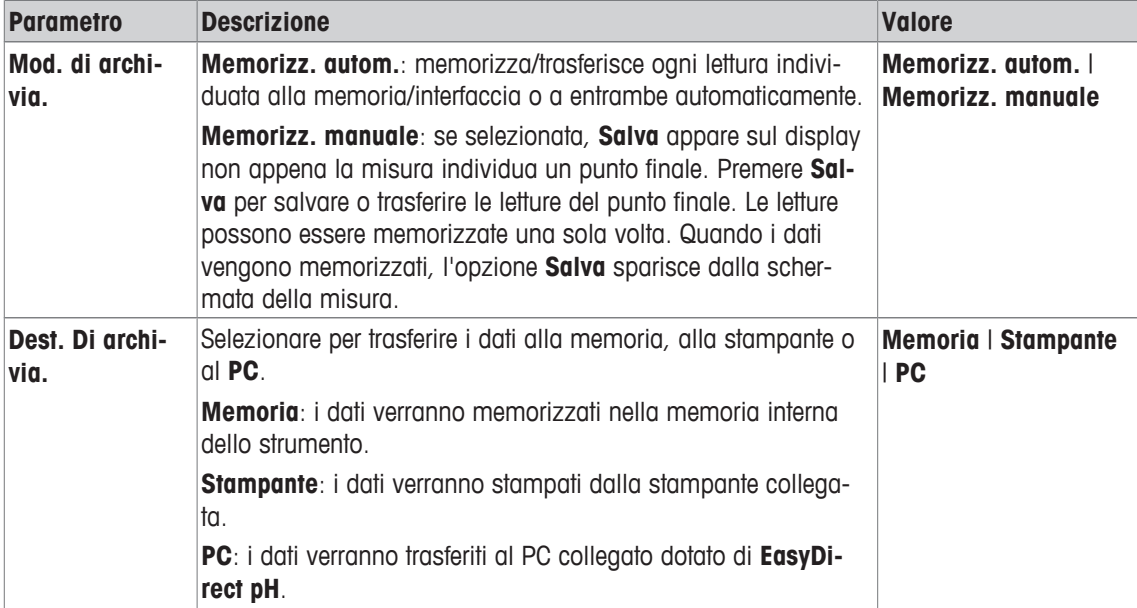

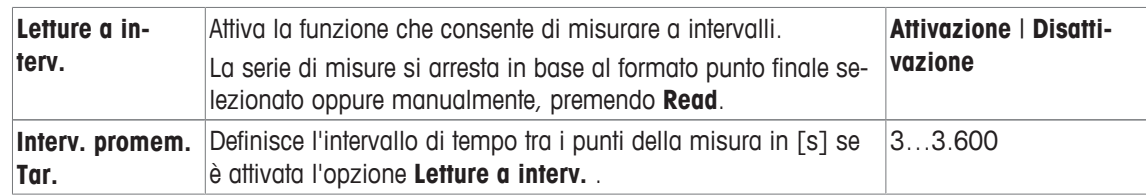

# **5.5 Impostazioni di sistema**

### **5.5.1 Lingua**

### **Navigazione: Menu > > Configuraz. sistema > Lingua**

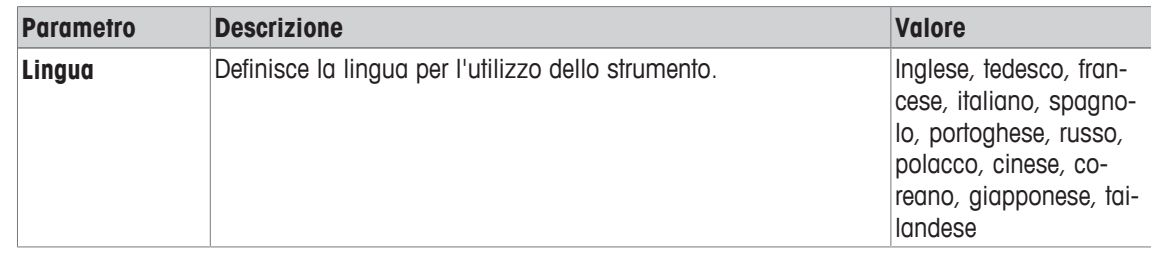

# **5.5.2 Ora e data**

### **Navigazione: Menu > > Configuraz. sistema > Ora e data**

Quando si avvia il misuratore per la prima volta, compare automaticamente la schermata per l'inserimento di ora e data.

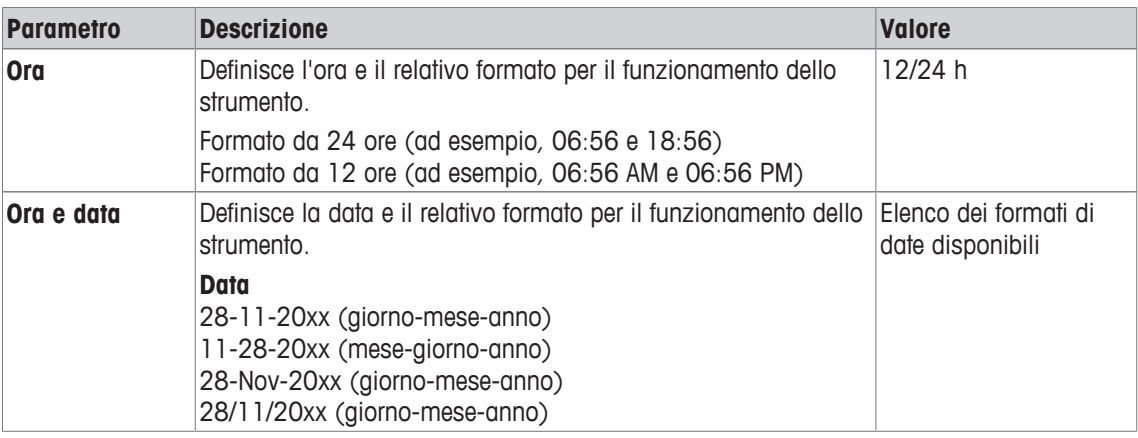

### **5.5.3 Controllo dell'accesso**

### Navigazione: Menu >  $\frac{1}{2}$  > Configuraz. sistema > Controllo accesso

Il codice PIN può contenere un massimo di 6 caratteri. Nelle impostazioni predefinite di fabbrica, il PIN per l'eliminazione dei dati è impostato su 000000 ed è attivo; non è impostata alcuna password di accesso allo strumento.

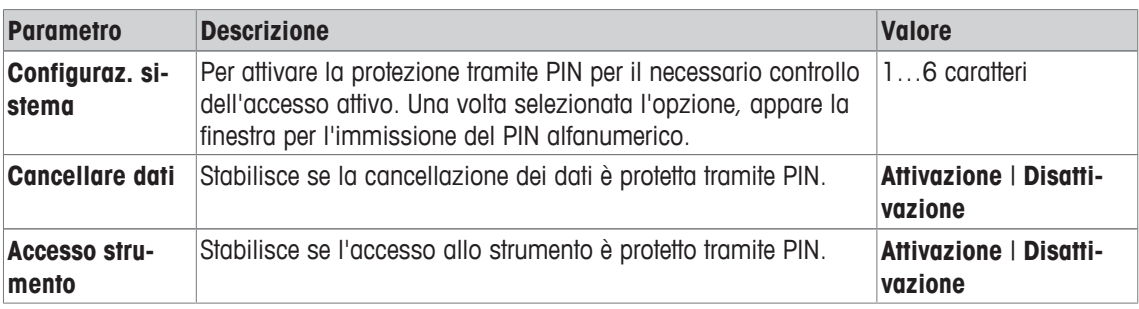

# **5.5.4 Segnale audio**

### **Navigazione: Menu > > Configuraz. sistema > Segnale acustico**

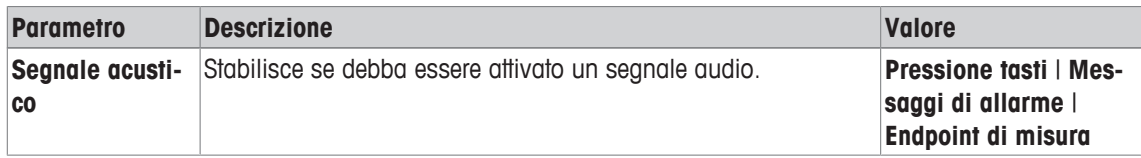

### **5.5.5 Modalità Operatore**

### Navigazione: Menu >  $\frac{1}{2}$  > Configuraz. sistema > Modo Routine / Expert

L'idea delle due modalità di lavoro è una funzionalità GLP che impedisce la cancellazione o la modifica indesiderate delle impostazioni e dei dati memorizzati importanti nelle condizioni operative di routine.

Nella modalità Routine, il misuratore consente solo l'uso delle seguenti funzioni:

- Taratura e misura
- Modifica degli ID utente, campione e sensore
- Modifica della temperatura MTC
- Modifica delle impostazioni di trasferimento dei dati
- Modifica delle impostazioni di sistema (protezione tramite PIN)
- Esecuzione dell'autodiagnosi dello strumento
- Memorizzazione, visualizzazione, stampa ed esportazione dei dati
- Esportazione delle impostazioni su una chiave USB

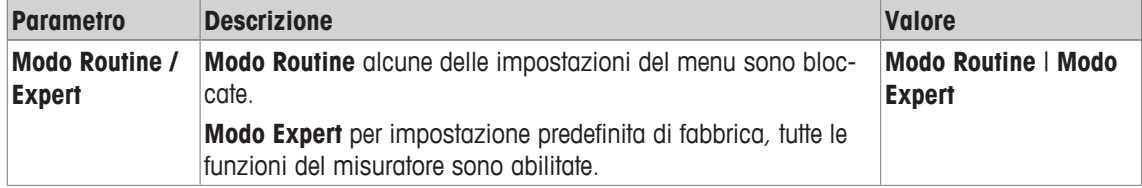

### **5.5.6 Impostazioni schermo**

### **Navigazione: Menu > > Configuraz. sistema > Impost. schermo**

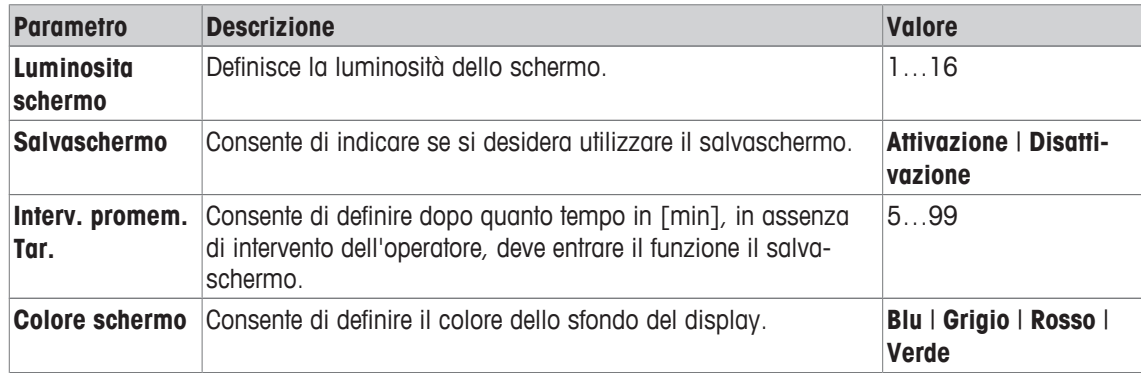

### **5.6 Assistenza**

**Navigazione: Menu >**  $\frac{16}{9}$  **> Service > Aggiorn. Software** 

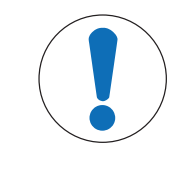

### **AVVISO**

**Pericolo di perdita dei dati dovuto al ripristino.**

L'aggiornamento del software riporta tutte le impostazioni ai valori predefiniti e cancella tutti i dati.

È possibile eseguire un aggiornamento del software con una chiave USB.

- § Assicurarsi che il firmware si trovi nella directory radice della chiave USB e che il suo nome sia S<xxx> v<yyy>.bin, dove <xxx> rappresenta il numero di tipologia dello strumento e <yyy> il codice della versione.
- 1 Collegare la chiave USB allo strumento.
- 2 Selezionare l'opzione **Aggiorn. Software**.
	- $\Rightarrow$  Appare un messaggio indicante che l'aggiornamento del software è in corso.
- 3 Una volta completato l'aggiornamento del software, è necessario riavviare lo strumento affinché le modifiche possano essere implementate.

### **Nota**

- Verranno ripristinate le impostazioni di fabbrica dello strumento. Tutti i dati verranno cancellati e il PIN verrà reimpostato su "000000".
- Se la chiave USB viene rimossa o l'alimentazione viene interrotta durante il processo di aggiornamento, lo strumento non sarà più funzionale. Contattare METTLER TOLEDO per ricevere ulteriore assistenza.

### **Esportare impostazioni sulla memoria USB**

Con questa funzione è possibile esportare le impostazioni. Esse possono ad esempio essere inviate via email al servizio di assistenza METTLER TOLEDO .

- 1 Inserire la chiave USB nella corrispondente interfaccia del misuratore.
	- $\Rightarrow$  **P** compare sul display.
- 2 Selezionare **Esportare impostazioni sulla memoria USB** nel menu di assistenza per avviare il trasferimento.
- $\Rightarrow$  Lo strumento ha creato una nuova cartella sulla chiave USB in cui il nome corrisponde alla data nel formato internazionale. La data "25<sup>th</sup> November 2016" diventa "20161125".
- $\Rightarrow$  Il file esportato è in formato di testo (estensione .txt). Il nome del file è composto dall'ora nel formato di 24 h (ore/minuti/secondi) con il prefisso S. L'ora "15:12:25 (3:12:25 pm)" diventa "S151225.txt".

### **Nota**

• Premendo **Esci** durante l'esportazione verrà annullato il processo.

### **Reset fabbrica cont?**

# **AVVISO**

### **Pericolo di perdita dei dati dovuto al ripristino.**

Il ripristino alle impostazioni di fabbrica riporta tutte le impostazioni ai valori predefiniti e cancella tutti i dati.

1 Selezionare l'opzione **Reset fabbrica cont?**.

 $\Rightarrow$  Viene visualizzata una finestra di dialogo.

- 2 Premere **Sì** per confermare la procedura.
- $\Rightarrow$  Vengono ripristinate le impostazioni di fabbrica dello strumento. Tutti i dati vengono cancellati e il PIN viene reimpostato su "000000".

# **5.7 Autodiagnosi dello strumento**

### Navigazione: Menu >  $\frac{16}{3}$  > Service > Autodiagn. strumento

L'autodiagnosi dello strumento richiede un'interazione da parte dell'utente.

### 1 Selezionare l'opzione **Autodiagn. strumento**.

- $\Rightarrow$  Viene eseguito un test del display. Successivamente, appare la schermata di autodiagnosi.
- 2 Premere uno per uno i tasti funzione sulla tastiera in qualsiasi ordine.
	- $\Rightarrow$  Il risultato dell'autodiagnosi viene visualizzato dopo pochi secondi.
	- $\Rightarrow$  Il misuratore torna automaticamente al menu delle impostazioni del sistema.

### **Nota**

- È necessario finire di premere tutti i tasti entro due minuti, altrimenti verrà visualizzato **Errore autodiagnosi** e sarà necessario ripetere la procedura.
- Se appaiono ripetutamente messaggi di errore, contattare l'assistenza METTLER TOLEDO .

# **6 Analisi del pH**

# **6.1 Impostazioni di misura**

### **Navigazione: Menu > pH**

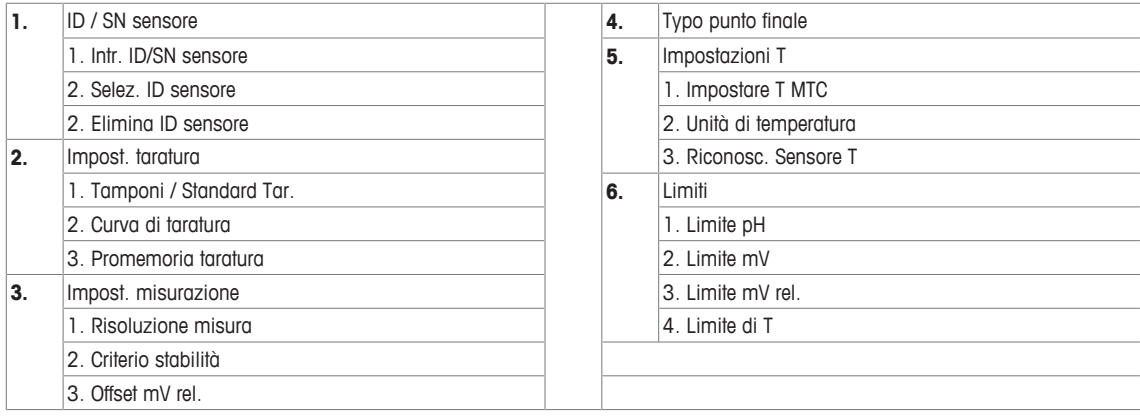

### **6.1.1 ID/SN del sensore**

### **Navigazione: Menu > pH > ID sensore**

Quando si collega un **sensore ISM**® al misuratore, quest'ultimo:

- riconosce automaticamente il sensore quando viene acceso (in alternativa, quando si preme **READ** o **CAL**)
- carica ID sensore, SN sensore e tipo di sensore memorizzati, oltre ai più recenti dati di calibrazione di questo sensore
- utilizza questa calibrazione per le misurazioni successive.

Si può modificare l'ID sensore per i sensori ISM®. La modifica di SN sensore e tipo di sensore, invece, è bloccata.

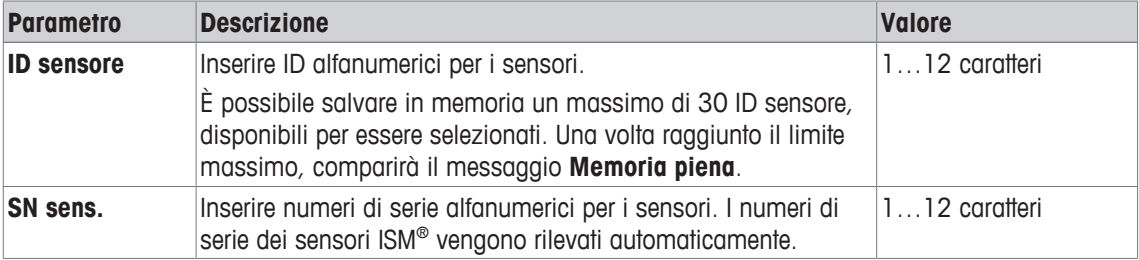

Se si inserisce un nuovo ID sensore, vengono caricati la pendenza di calibrazione teorica e l'offset per questo tipo di elettrodo. Il sensore deve essere ricalibrato.

Se si inserisce un ID sensore che si trova già nella memoria del misuratore e che è già stato calibrato in precedenza, verranno caricati i dati di calibrazione specifici per questo ID sensore.

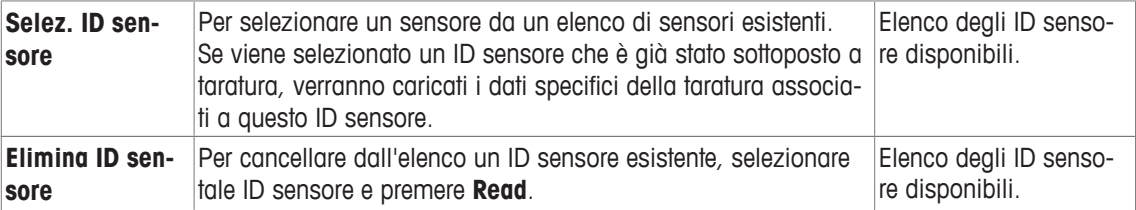

# **6.1.2 Impostazioni di taratura**

### **Navigazione: Menu > pH > Impostazioni taratura**

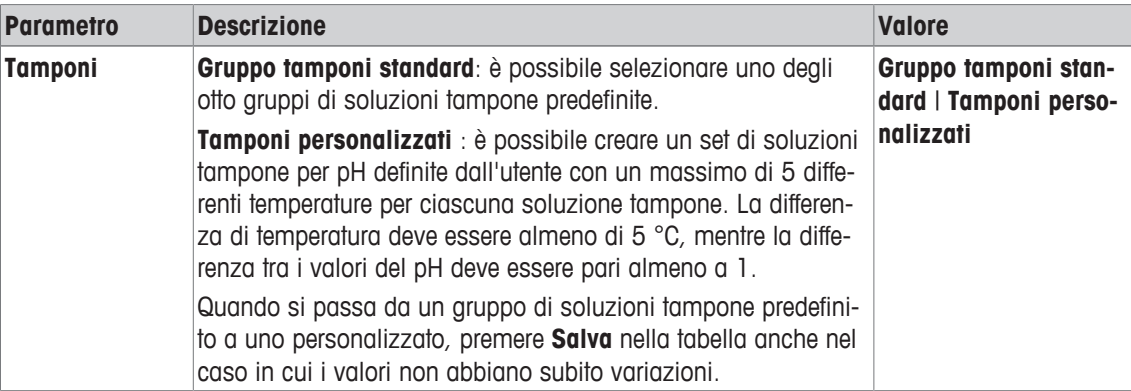

### **Elenco delle soluzioni tampone**

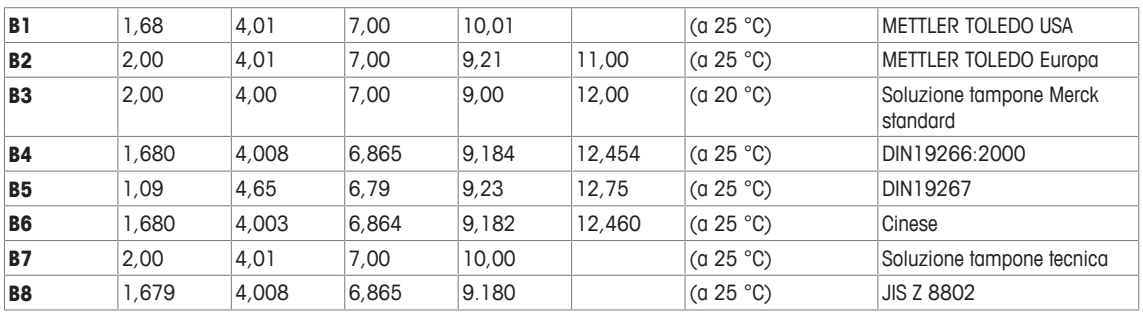

Le tabelle delle temperature per questi tamponi sono programmate nel misuratore e sono consultabili in "Appendice".

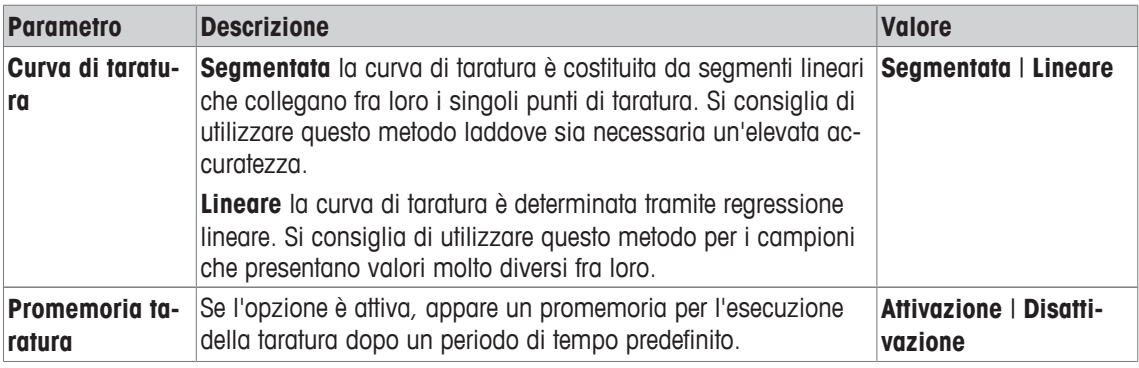

### **Vedi anche**

■ Appendice [▶ 45]

# **6.1.3 Impostazioni di misura**

### **Navigazione: Menu > pH > Impost. misurazione**

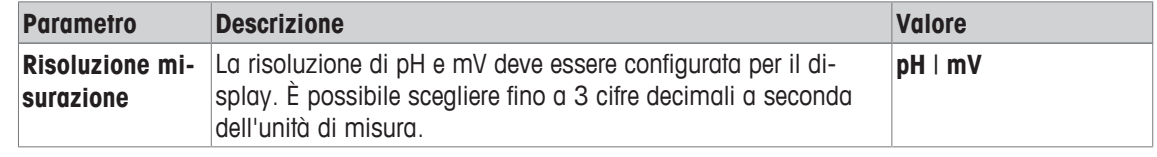

# **Cifre decimali**

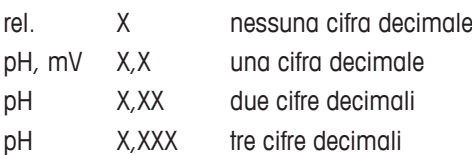

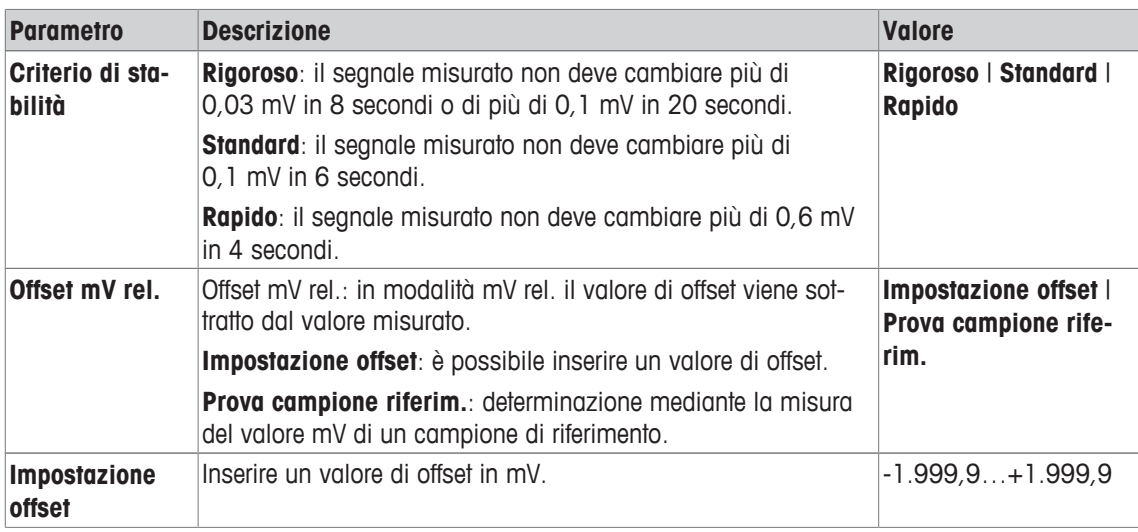

### **Prova campione riferim.**

- 1 Posizionare un elettrodo nel campione di riferimento.
- 2 Premere **Avvio** per avviare la misura di riferimento e attendere finché la visualizzazione della misura non si blocca oppure
- 3 Premere **Read** per terminare manualmente la misura.
- 4 Premere **Salva** per inserire il valore mV misurato come offset nel misuratore.

### **6.1.4 Tipo di punto finale**

### **Navigazione: Menu > pH > Typo punto finale**

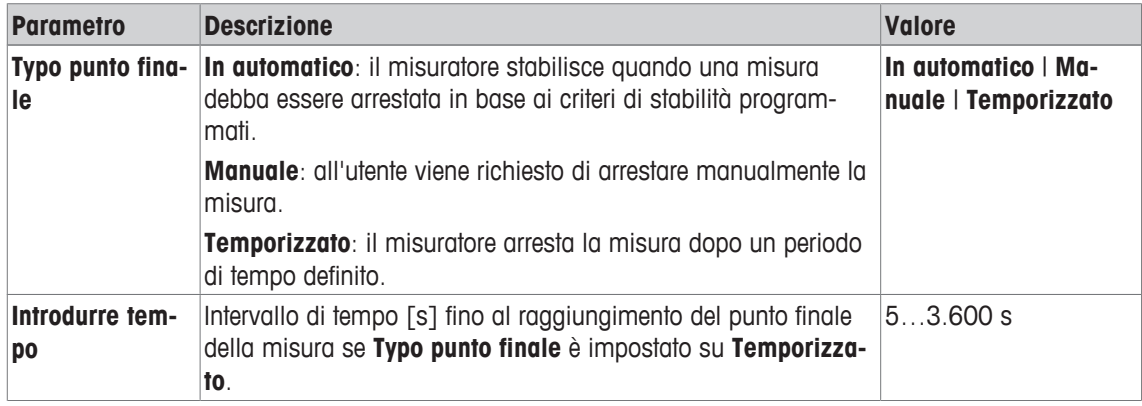

### **Vedi anche**

```
2 Tipi di punto finale [} 11]
```
### **6.1.5 Impostazioni di temperatura**

### **Navigazione: Menu > pH > Impostazioni temperatura**

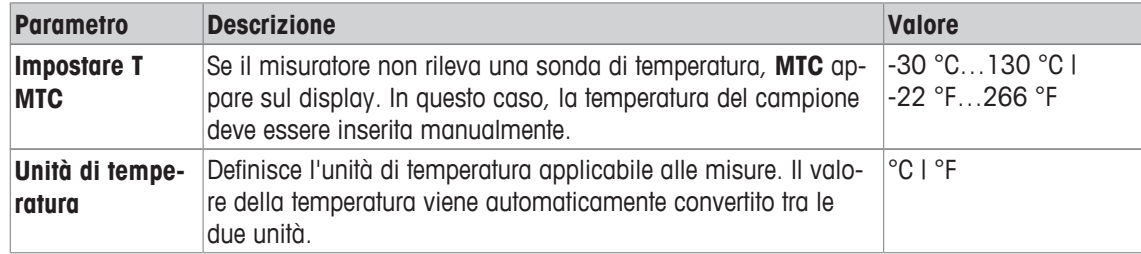

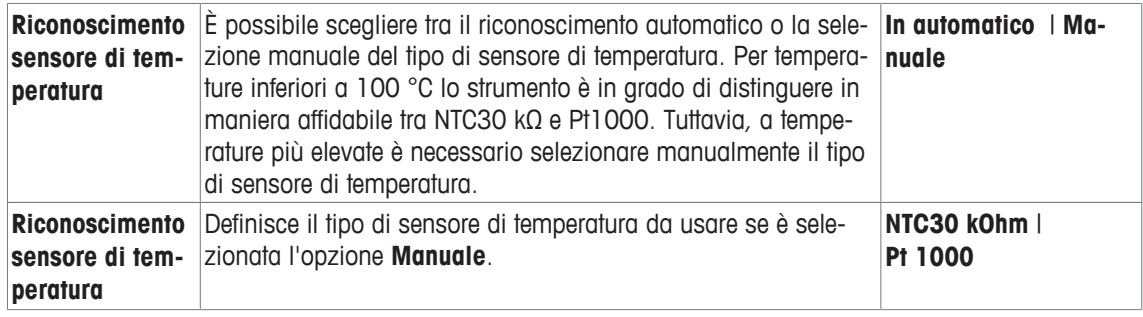

### **6.1.6 Limiti di misura**

È possibile definire il limite superiore e quello inferiore dei dati di misura. Se un limite non viene raggiunto né superato (in altre parole, il risultato è maggiore o inferiore rispetto a un valore specifico), viene visualizzato un allarme sullo schermo che potrebbe essere accompagnato da un segnale acustico. Il messaggio **Fuori dai limiti!** appare anche sulla stampa GLP.

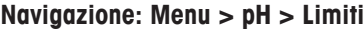

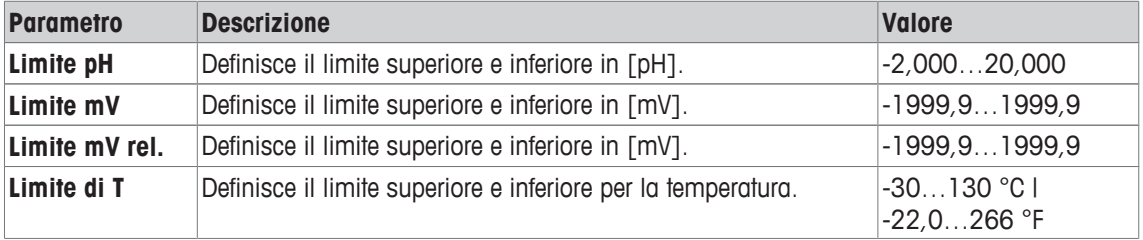

# **6.2 Taratura del sensore**

Il misuratore consente di eseguire tarature con un massimo di 5 punti. La taratura è possibile solo nella schermata completa. Quando si avvia una taratura premendo il tasto **Cal** mentre è visualizzata la schermata con le misure in primo piano, lo strumento passerà automaticamente alla schermata completa.

### **Nota**

- Si consiglia di utilizzare un sensore di temperatura o un elettrodo con un sensore di temperatura integrato.
- Se si utilizza la modalità **MTC**, inserire il valore corretto della temperatura e mantenere tutte soluzioni dei campioni e dei tamponi alla temperatura impostata.
- Per ottenere la massima accuratezza delle letture del pH, effettuare la taratura a intervalli regolari.

### **6.2.1 Esecuzione di una taratura del pH a un punto**

Prima di eseguire una taratura, selezionare il canale del pH utilizzando il tasto **Canale**.

- § Tenere premuto **Read** per modificare la modalità di visualizzazione (uFocus™).
- § Assicurarsi che sia stato selezionato il gruppo corretto di soluzioni tampone.
- 1 Collocare il sensore in una soluzione tampone di taratura e premere **Cal**.

ð **Cal 1** appare sul display e l'icona **Typo punto finale** lampeggia.

- 2 L'icona  $\sqrt{\phantom{a}}$  appare non appena il segnale si stabilizza e la misura si interrompe automaticamente se è selezionata l'opzione **Typo punto finale** > **Automatico** oppure
	- per arrestare manualmente la misura, premere **Read**.
	- ð Vengono visualizzato i due tasti funzione **Esci** e **Calcola**.
- 3 Premere **Calcola** per accettare la taratura.
	- $\Rightarrow$  Sul display vengono visualizzati il valore dell'offset e la pendenza.
- 4 Premere **Salva** per salvare il risultato

### oppure

Premere **Esci** per rifiutare la taratura e tornare alla schermata della misura.

### **Nota**

• La taratura a un punto consente di regolare soltanto l'offset. Se il sensore è già stato sottoposto a una taratura a più punti, rimane la pendenza precedentemente memorizzata. In caso contrario, viene utilizzata la pendenza teorica (-59,16 mV/pH).

### **Vedi anche**

- 2 Impostazioni di taratura [} 22]
- Tipi di punto finale [ $\triangleright$  11]

### **6.2.2 Esecuzione di una taratura del pH a più punti**

Prima di eseguire una taratura, selezionare il canale del pH utilizzando il tasto **Canale**.

- § Tenere premuto **Read** per modificare la modalità di visualizzazione (uFocus™).
- § Selezionare il canale utilizzando il tasto **Canale**.
- § Assicurarsi che siano state selezionate le soluzioni tampone corrette.
- 1 Collocare il sensore in una soluzione tampone e premere **Cal**.
	- ð **Cal 1** appare sul display e l'icona **Typo punto finale** lampeggia.
- 2 L'icona  $\sqrt{\phantom{a}}$  appare non appena il segnale si stabilizza e la misura si interrompe automaticamente se è selezionata l'opzione **Typo punto finale** > **Automatico** oppure

per arrestare manualmente la misura, premere **Read**.

- 3 Sciacquare il sensore con acqua deionizzata e collocarlo nella soluzione tampone/nello standard seguente.
- 4 Premere **Cal**.

ð **Cal 2** appare sul display e l'icona **Typo punto finale** lampeggia.

5 L'icona  $\sqrt{\ }$  appare non appena il segnale si stabilizza e la misura si interrompe automaticamente se è selezionata l'opzione **Typo punto finale** > **Automatico** oppure

per arrestare manualmente la misura, premere **Read**.

- 6 Sciacquare il sensore con acqua deionizzata e ripetere i passaggi con tutte le soluzioni tampone.
- 7 Premere **Calcola** per accettare la procedura di taratura. Il misuratore arresterà automaticamente la procedura una volta eseguite 5 tarature.
	- $\Rightarrow$  Sul display vengono visualizzati il valore dell'offset e la pendenza.
- 8 Premere **U** per scorrere verso la pagina di risultati successiva.
- 9 Premere **Salva** per accettare la taratura

oppure

premere **Esci** per rifiutare la taratura e tornare alla schermata della misura.

### **Vedi anche**

- 2 Impostazioni di taratura [} 22]
- Tipi di punto finale [▶ 11]

### **6.3 Misura del campione**

- § Tenere premuto **Read** per modificare la modalità di visualizzazione (uFocus™).
- § Selezionare i canali utilizzando il tasto **Canale**.
- § Tenere premuto **Modo** per modificare la selezione del canale nel caso in cui siano attivi entrambi. Premere quindi **Modo** per modificare la modalità di misura.
- 1 Collocare il sensore nel campione e premere **Read** per avviare la misura.
	- ð L'icona **Typo punto finale** lampeggia, per indicare che è in corso una misura. Il display mostra il valore della misura del campione.
- 2 L'icona  $\sqrt{\phantom{a}}$  appare non appena il segnale si stabilizza e la misura si interrompe automaticamente se è selezionata l'opzione **Typo punto finale** > **Automatico** oppure

per arrestare manualmente la misura, premere **Read**.

 $\Rightarrow$  La misura è stata arrestata e vengono visualizzati i valori misurati.

### **Typo punto finale**

- **Automatico**: la misura si ferma automaticamente quando il segnale è stabile.
- **Manuale**: premere **Read** per terminare manualmente la misura.
- **Temporizzato**: la misura si ferma al termine del tempo previsto.

### **Vedi anche**

■ Tipi di punto finale [ 11]

# **7 Misura della conducibilità**

# **7.1 Impostazioni di misura**

### **Navigazione: Menu > Cond.**

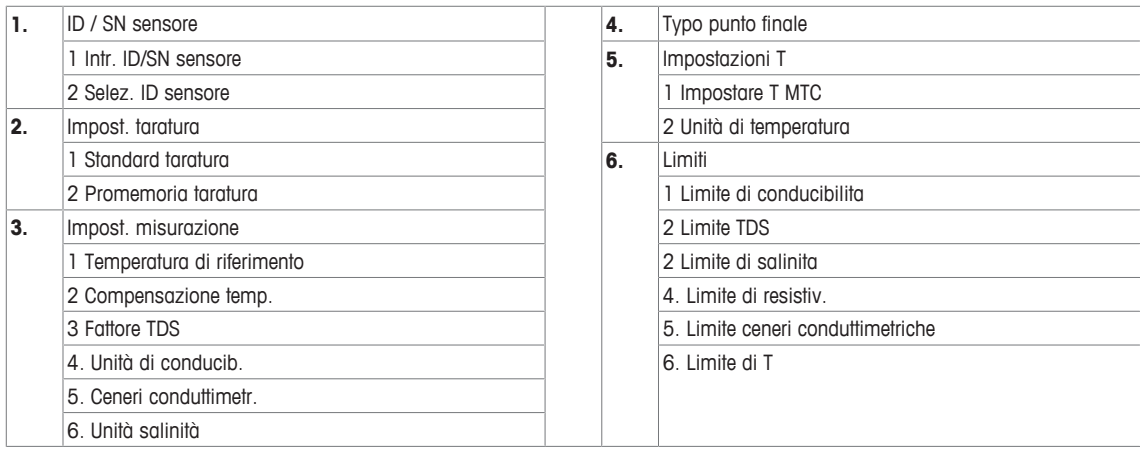

# **7.1.1 ID/SN del sensore**

### **Navigazione: Menu > Cond. > ID sensore**

Quando si collega un **sensore ISM**® al misuratore, quest'ultimo:

- riconosce automaticamente il sensore quando viene acceso (in alternativa, quando si preme **READ** o **CAL**)
- carica ID sensore, SN sensore e tipo di sensore memorizzati, oltre ai più recenti dati di calibrazione di questo sensore
- utilizza questa calibrazione per le misurazioni successive.

Si può modificare l'ID sensore per i sensori ISM®. La modifica di SN sensore e tipo di sensore, invece, è bloccata.

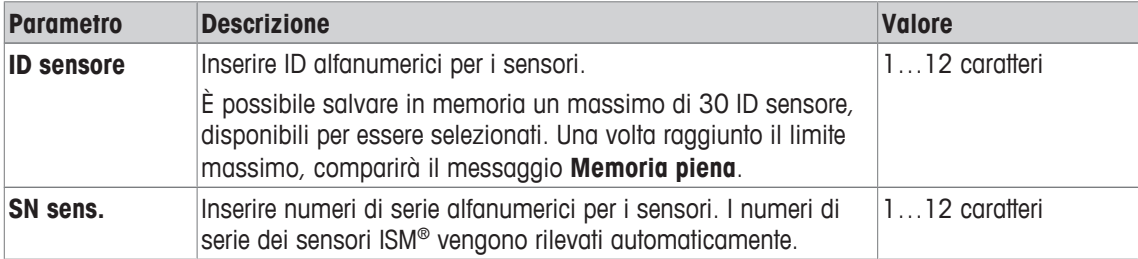

Se si inserisce un nuovo ID sensore, vengono caricati la pendenza di calibrazione teorica e l'offset per questo tipo di elettrodo. Il sensore deve essere ricalibrato.

Se si inserisce un ID sensore che si trova già nella memoria del misuratore e che è già stato calibrato in precedenza, verranno caricati i dati di calibrazione specifici per questo ID sensore.

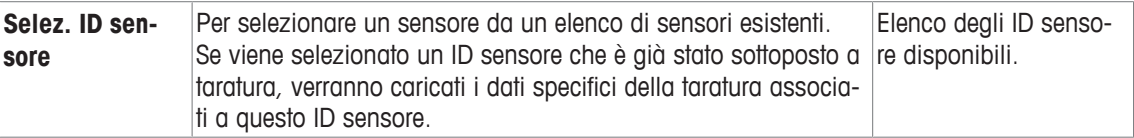

# **7.1.2 Impostazioni di taratura**

### **Navigazione: Menu > Cond. > Impostazioni taratura**

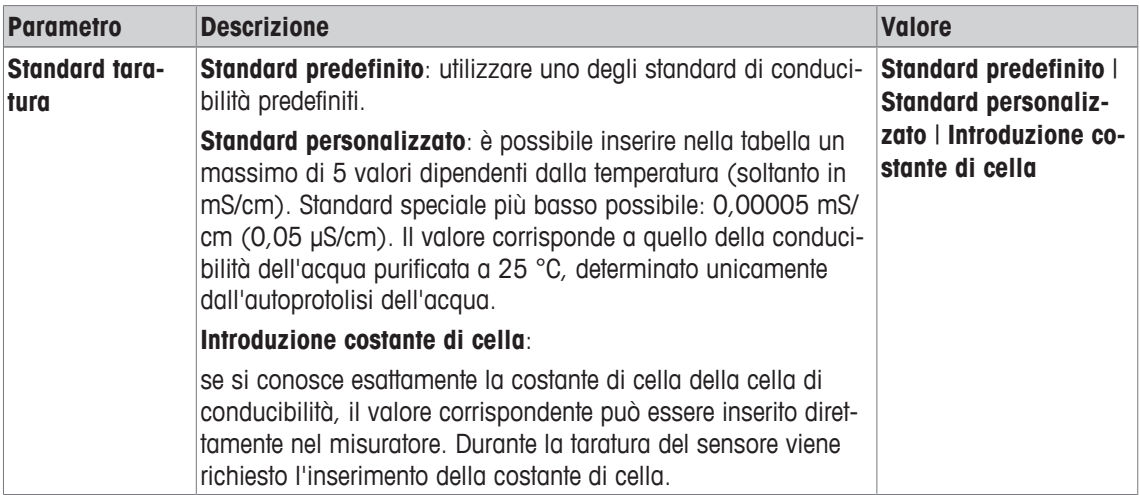

### Standard predefinito

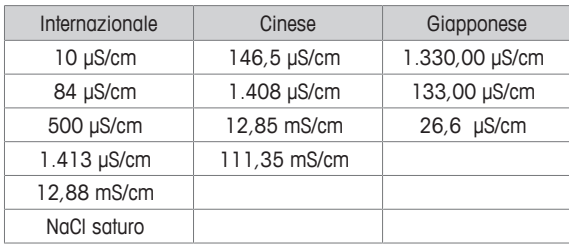

Quando si passa da uno standard predefinito a uno personalizzato, è bene salvare sempre la tabella, anche nel caso in cui i valori non abbiano subito variazioni.

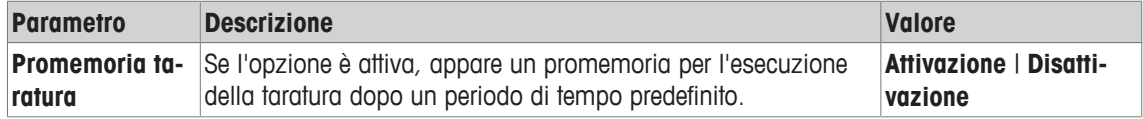

### **7.1.3 Impostazioni di misura**

### **7.1.3.1 Temperatura di riferimento**

### **Navigazione: Menu > Cond. > Impost. misurazione > Temperatura di riferimento**

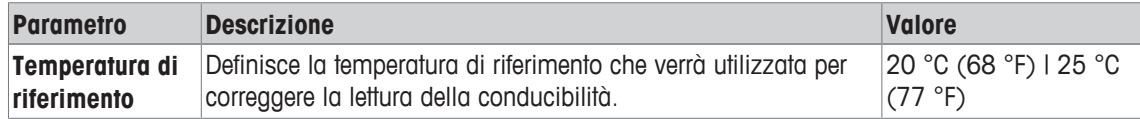

### **7.1.3.2 Correzione della temperatura/coefficiente alfa**

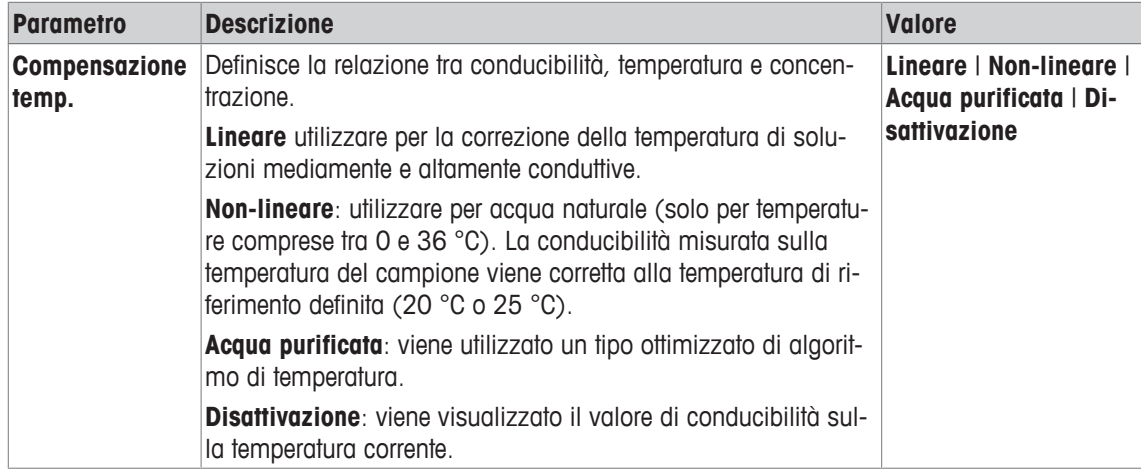

### **Navigazione: Menu > Cond. > Impost. misurazione > Compensazione temp.**

### **Lineare**

La conducibilità di una soluzione aumenta al salire della temperatura. Per la maggior parte delle soluzioni, viene fornita un'interdipendenza lineare tra conducibilità e temperatura.

La conducibilità misurata viene corretta e visualizzata utilizzando la seguente formula:

 $GT_{Ref} = GT / (1 + \alpha (T - T_{Ref}) / 100\%)$ 

mentre

- GT = conducibilità misurata alla temperatura T (mS/cm)
- GT<sub>Dif</sub> = Conducibilità (mS/cm) visualizzata dallo strumento, ricalcolata in base alla temperatura di riferimento  $T_{\text{out}}$
- $\alpha$  = Coefficiente di correzione lineare della temperatura (%/°C);  $\alpha$  = 0: nessuna correzione di temperatura
- $T =$  Temperatura misurata ( $^{\circ}$ C)
- $T_{\text{pif}}$  = Temperatura di riferimento (20 °C o 25 °C)

Ogni campione ha un comportamento di temperatura diverso. Per soluzioni saline pure, il coefficiente corretto è reperibile in letteratura, altrimenti è necessario determinare il coefficiente α misurando la conducibilità del campione a due temperature e calcolare il coefficiente utilizzando la formula riportata di seguito.

 $\alpha = (GTI - GT2) \cdot 100\% / (T1 - T2) / GT2$ 

T1: temperatura tipica del campione

T2: temperatura di riferimento

GT1: conducibilità misurata alla temperatura tipica del campione

GT2: conducibilità misurata alla temperatura di riferimento

### **Non-lineare**

La conducibilità dell'acqua naturale mostra un comportamento di temperatura fortemente non lineare. Pertanto, è necessario utilizzare la correzione non lineare per l'acqua naturale.

La conducibilità misurata viene moltiplicata per il fattore  $f_{25}$  per la temperatura misurata, quindi viene corretta in funzione della temperatura di riferimento di 25 °C:

 $GT_{25} = GT \cdot f_{25}$ 

Se viene utilizzata un'altra temperatura di riferimento, ad esempio 20°C, la conducibilità corretta a 25 °C viene divisa per  $1,116$  (vedere  $f_{25}$  per 20,0 °C):

 $GT_{20} = (GT \cdot f_{25}) / 1.116$ 

### **Acqua purificata**

Analogamente a quanto accade per l'acqua naturale, che richiede l'utilizzo di una correzione non-lineare, per l'acqua purificata e ultrapura si utilizza un tipo diverso di correzione non-lineare. I valori sono compensati nell'intervallo compreso fra 0,005 e 5,00 μS/cm a temperature (0 - 50 °C) diverse da quella di riferimento (25 °C). È quanto avviene, ad esempio, durante la verifica degli strumenti di produzione di acqua purificata e ultrapura o quella delle procedure di pulizia in itinere, nelle quali viene impiegata acqua ultrapura, finalizzate alla rimozione di tutte le sostanze solubili. A causa della forte influenza della CO<sup>2</sup> dell'aria, si consiglia vivamente di utilizzare la cella di flusso per questo tipo di misure.

### **Nota**

- La misura della conducibilità mediante il modo di compensazione dell'acqua purificata può essere eseguita soltanto a una temperatura compresa fra 0 °C e 50 °C. Diversamente, compare il messaggio di avviso **Temp. Acque ultrapure fuori range**.
- Nel caso in cui la lettura della conducibilità oltrepassi il limite superiore di 5,00 μS/cm in modalità acqua purificata, la compensazione sarà simile a una modalità di compensazione lineare con = 2,00 %/°C.

### **7.1.3.3 Fattore TDS**

### **Navigazione: Menu > Cond. > Impost. misurazione > Fattore TDS**

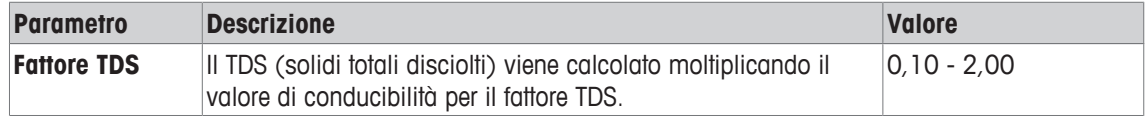

### **Vedi anche**

■ Fattori di conversione della conducibilità in TDS [  $\blacktriangleright$  50]

### **7.1.3.4 Unità di conducibilità**

### **Navigazione: Menu > Cond. > Impost. misurazione > Unità di conducib.**

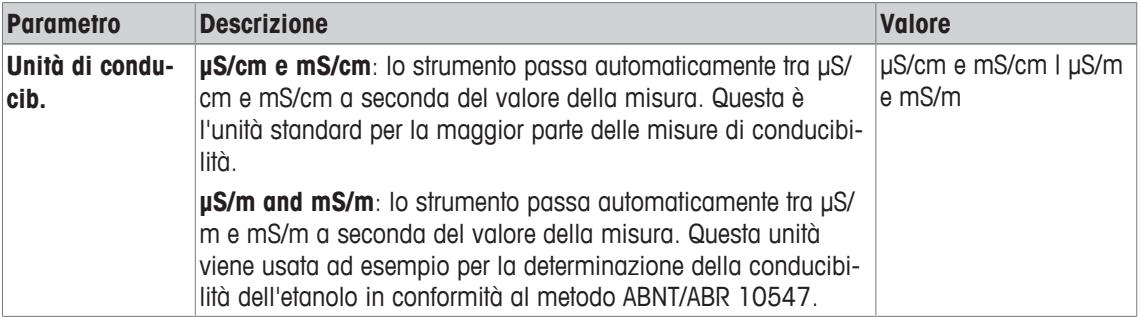

### **7.1.3.5 Cenere conduttimetrica**

### **Navigazione: Menu > Cond. > Impost. misurazione > Ceneri conduttimetriche**

La cenere conduttimetrica (%) è un parametro importante che riflette il contenuto di sali inorganici solubili nello zucchero raffinato o nello zucchero/melassa grezzo/a. Tali impurità inorganiche solubili influiscono in modo diretto sulla purezza dello zucchero. Lo strumento convertirà direttamente la conducibilità misurata in % di cenere conduttimetrica conformemente al metodo selezionato.

Le misure della cenere conduttimetrica sono consentite solo nell'intervallo di temperatura compreso tra 15 °C e 25 °C.

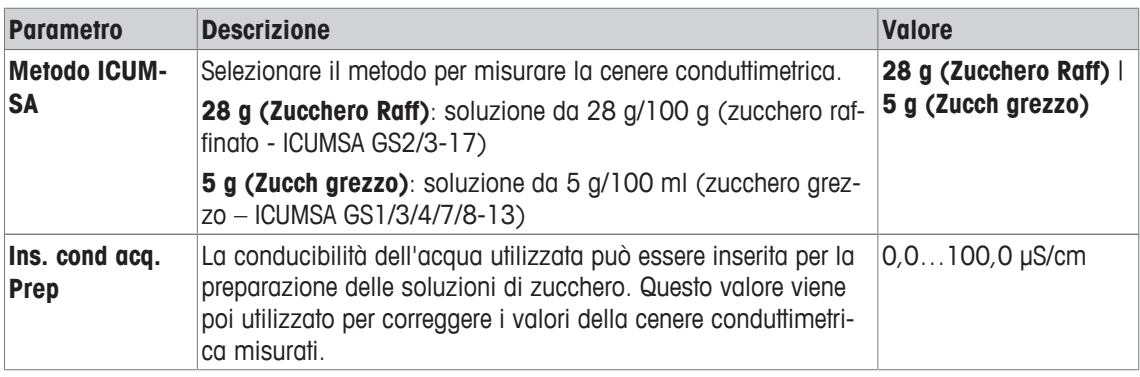

### **Vedi anche**

■ Metodi di misura della cenere conduttimetrica [ $)$  51]

### **7.1.3.6 Unità di salinità**

### **Navigazione: Menu > Cond. > Impost. misurazione > Unità salinità**

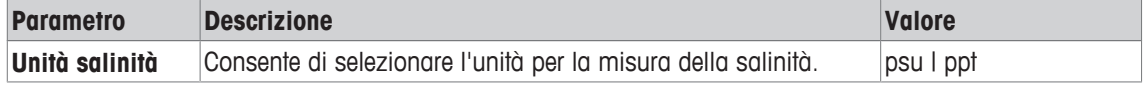

### **Vedi anche**

■ Scala pratica della salinità (UNESCO 1978) [▶ 50]

### **7.1.4 Tipo di punto finale**

### **Navigazione: Menu > Cond. > Typo punto finale**

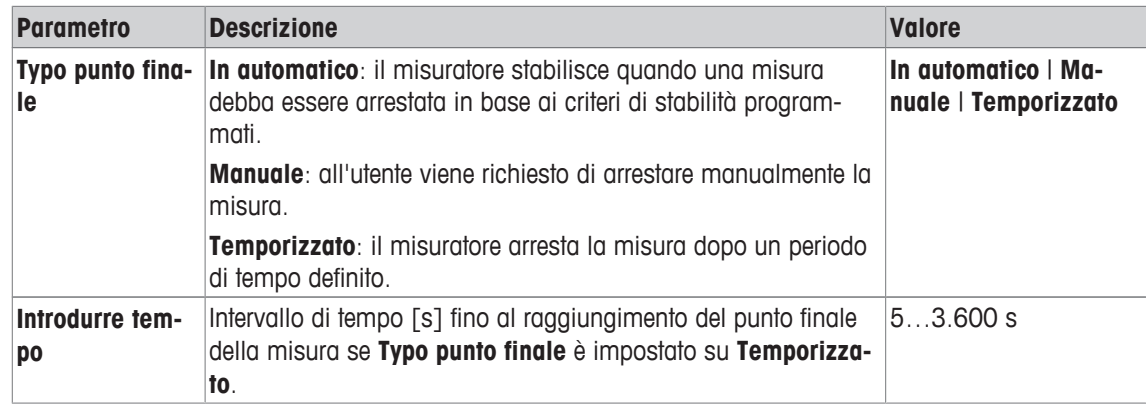

### **Vedi anche**

■ Tipi di punto finale [ $>11$ ]

### **7.1.5 Impostazioni di temperatura**

### **Navigazione: Menu > Cond. > Impostazioni temperatura**

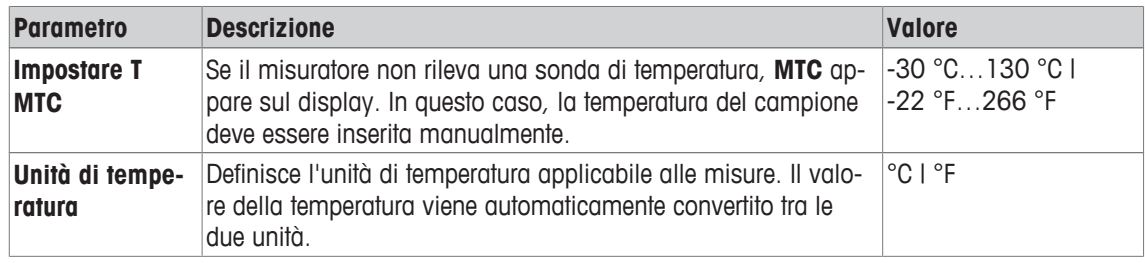

### **7.1.6 Limiti di misura**

È possibile definire il limite superiore e quello inferiore dei dati di misura. Se un limite non viene raggiunto né superato (in altre parole, il risultato è maggiore o inferiore rispetto a un valore specifico), viene visualizzato un allarme sullo schermo che potrebbe essere accompagnato da un segnale acustico. Il messaggio **Fuori dai limiti!** appare anche sulla stampa GLP.

### **Navigazione: Menu > Cond. > Limiti**

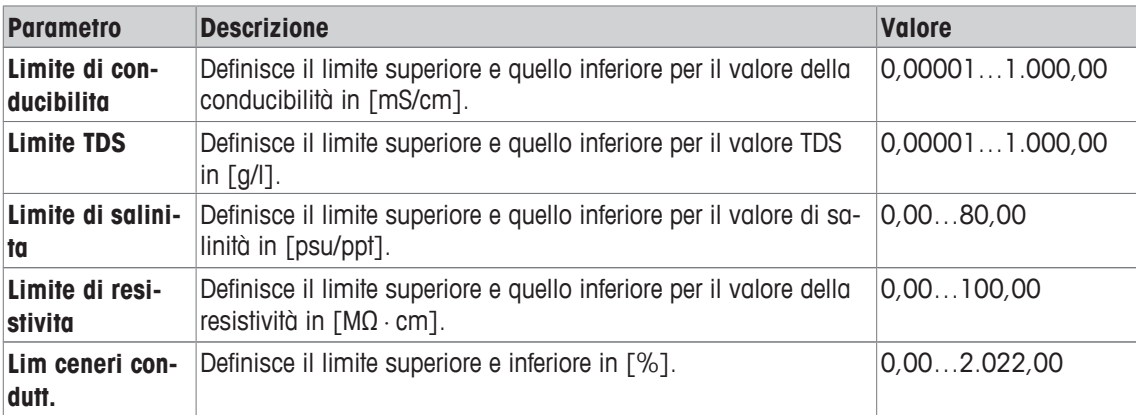

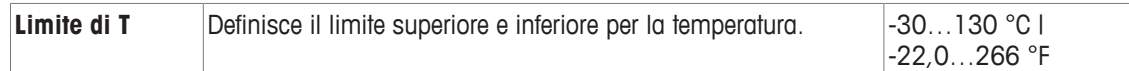

# **7.2 Taratura del sensore**

Prima di eseguire una taratura, selezionare il canale **Conducibilità** utilizzando il tasto **Canale**.

- § Tenere premuto **Read** per modificare la modalità di visualizzazione (uFocus™).
- § Assicurarsi che sia stato selezionato il corretto standard di taratura.
- 1 Collocare il sensore in uno standard di taratura e premere **Cal**.

ð **Cal** appare sul display e l'icona **Typo punto finale** lampeggia.

2 L'icona  $\sqrt{\phantom{a}}$  appare non appena il segnale si stabilizza e la misura si interrompe automaticamente se è selezionata l'opzione **Typo punto finale** > **Automatico** oppure

per arrestare manualmente la misura, premere **Read**.

- $\Rightarrow$  Il risultato della taratura viene visualizzato sul display.
- 3 Premere **Salva** per salvare il risultato
	- oppure

premere **Esci** per rifiutare la taratura e tornare alla schermata della misura.

### **Nota**

• Il secondo punto necessario per la curva di calibrazione della conducibilità è programmato nel misuratore ed è pari a 0 S/m per una resistività specifica che tende all'infinito. Per garantire la massima precisione delle misurazioni di conducibilità, verificare regolarmente la costante di cella con una soluzione standard e, se necessario, ripetere la calibrazione.

### **Vedi anche**

- 2 Impostazioni di taratura [} 28]
- Tipi di punto finale [ 11]

# **7.3 Misura del campione**

- § Tenere premuto **Read** per modificare la modalità di visualizzazione (uFocus™).
- § Selezionare i canali utilizzando il tasto **Canale**.
- § Tenere premuto **Modo** per modificare la selezione del canale nel caso in cui siano attivi entrambi. Premere quindi **Modo** per modificare la modalità di misura.
- 1 Collocare il sensore nel campione e premere **Read** per avviare la misura.
	- ð L'icona **Typo punto finale** lampeggia, per indicare che è in corso una misura. Il display mostra il valore della misura del campione.
- 2 L'icona  $\sqrt{\phantom{a}}$  appare non appena il segnale si stabilizza e la misura si interrompe automaticamente se è selezionata l'opzione **Typo punto finale** > **Automatico** oppure

per arrestare manualmente la misura, premere **Read**.

 $\Rightarrow$  La misura è stata arrestata e vengono visualizzati i valori misurati.

### **Typo punto finale**

- **Automatico**: la misura si ferma automaticamente quando il segnale è stabile.
- **Manuale**: premere **Read** per terminare manualmente la misura.
- **Temporizzato**: la misura si ferma al termine del tempo previsto.

### **Vedi anche**

■ Tipi di punto finale [ $\triangleright$  11]

# **8 Funzionamento bicanale**

Grazie al completo isolamento galvanico dei componenti elettronici, è possibile misurare simultaneamente con entrambi i canali nello stesso becher del campione, senza che vi sia alcuna interferenza con le misure.

Premendo il tasto **Canale** lo strumento può passare da un canale all'altro. Per impostazioni predefinita, lo strumento è in modalità **Doppio**. Premendo una volta **Canale**, lo strumento passa alla modalità **pH**. Premendo **Canale** una seconda volta, lo strumento passa alla modalità **Conducibilità**.

La modalità bicanale utilizza le impostazioni derivanti dalle rispettive configurazioni di misura. Le misure possono essere avviate premendo **Read**. Le tarature tuttavia devono essere eseguite in modalità monocanale. Modificare la modalità di misura è possibile durante il funzionamento bicanale (ad esempio da **Conducibilità** a **TDS**). Una piccola freccia (◀) accanto all'unità indica la selezione dell'unità che può essere modificata premendo **Modo** . Per modificare la selezione del canale, tenere premuto **Modo** .

È possibile passare tra la schermata con le misure in primo piano uFocus™ e la schermata completa in modalità monocanale o in modalità bicanale. Tenere premuto **Read** per il passaggio.

### **Vedi anche**

- 2 Impostazioni di misura [} 21]
- 2 Impostazioni di misura [} 27]

# **9 Gestione dei dati**

### **Navigazione: Dati**

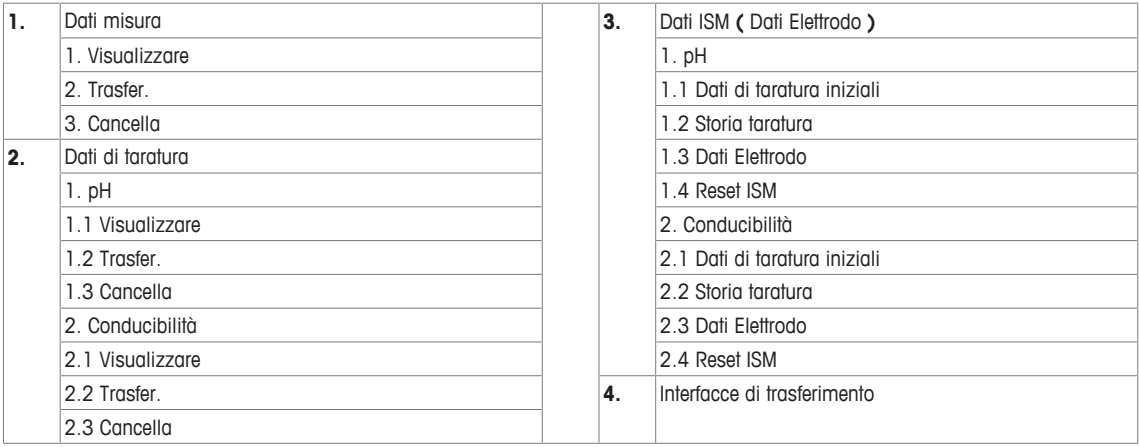

# **9.1 Dati di misura**

### **Navigazione: Dati > Dati misura**

Tutti i dati di misura memorizzati possono essere visualizzati, trasferiti a opzioni selezionate oppure cancellati. La cancellazione è protetta tramite un PIN. Al momento della consegna, il PIN è impostato su 000000. Modificare il codice PIN per evitare l'accesso non autorizzato. I dati di misura possono essere filtrati in base a diversi criteri.

- 1 Selezionare l'azione desiderata **Visualizzare**, **Trasfer.** o **Cancella**.
- 2 Selezionare **Tutti** per scegliere tutti i dati oppure

selezionare **Parziale** per applicare un filtro alla scelta oppure

selezionare **Nuovo** per scegliere i dati non ancora trasferiti.

 $\Rightarrow$  L'azione selezionata verrà applicata ai dati filtrati.

### **Opzioni dei filtri**

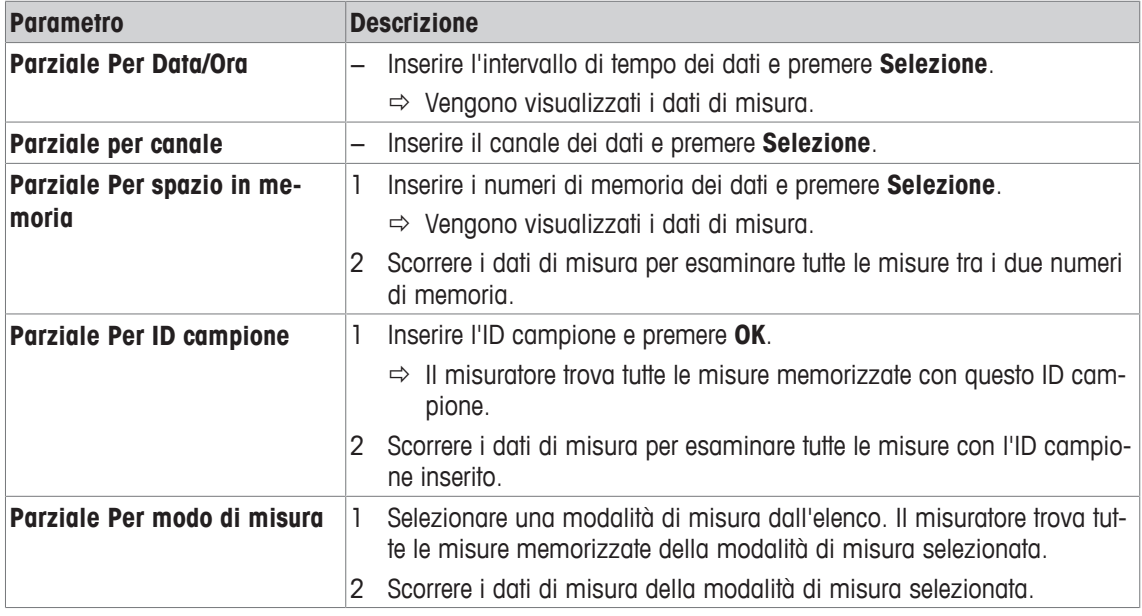

# **9.2 Dati di taratura**

### **Navigazione: Dati > Dati di taratura**

Tutti i dati di taratura memorizzati possono essere visualizzati, trasferiti a opzioni selezionate oppure cancellati. La cancellazione è protetta tramite un PIN. Al momento della consegna, il PIN è impostato su 000000. Modificare il codice PIN per evitare l'accesso non autorizzato.

1 Selezionare il canale **pH** o **Conducibilità**.

- 2 Selezionare l'azione desiderata **Visualizzare**, **Trasfer.** o **Cancella**.  $\Rightarrow$  Compare l'elenco degli ID sensore tarati.
- 3 Selezionare un sensore dall'elenco per avviare l'azione selezionata.
- $\Rightarrow$  L'azione selezionata verrà applicata al sensore.

### **Nota**

• A seguito della cancellazione, l'ID sensore scompare dall'elenco nel menu degli ID sensore.

# **9.3 Dati ISM**

### **Navigazione: Dati > Dati ISM**

I misuratori SevenCompact sono dotati della tecnologia Intelligent Sensor Management (ISM® ). Questa innovativa funzione garantisce una sicurezza estremamente elevata e la totale assenza di errori.

- Dopo aver collegato il sensore ISM®, questo viene automaticamente riconosciuto e l'ID sensore e il numero di serie vengono trasferiti dal chip del sensore al misuratore. I dati vengono inoltre riportati sulla stampa GLP.
- A seguito della taratura del sensore ISM®, i dati associati alla taratura vengono automaticamente memorizzati dal misuratore al chip del sensore. I dati più recenti vengono sempre memorizzati esattamente dove dovrebbero esserlo, ovvero sul chip del sensore.
- Dopo aver collegato il sensore ISM®, le cinque tarature più recenti vengono trasferite al misuratore. Queste possono essere visualizzate per esaminare lo sviluppo del sensore nel tempo. Queste informazioni forniscono un'indicazione sull'eventualità che il sensore debba essere pulito o rinnovato.
- Dopo il collegamento del sensore ISM®, l'ultimo set di dati di taratura viene utilizzato automaticamente per le misure.

### **Dati di taratura iniziali nei sensori di pH**

Una volta collegato il sensore ISM®, è possibile visualizzare o trasferire i dati di taratura iniziali del sensore, che includono:

- Tempo di risposta tra pH 4.01 e 7.00
- Tolleranza termica
- Resistenza della membrana
- Pendenza (taratura con pH 4.01 e 7.00) e offset
- Tipo (e nome) di elettrodo (ad esempio InLab Expert Pro-ISM®)
- Numero di serie (SN) e codice
- Data di produzione

### **Dati di taratura iniziali nei sensori di conducibilità**

Una volta collegato il sensore ISM®, è possibile visualizzare o trasferire i dati di taratura iniziali del sensore, che includono:

- Tempo di risposta
- Tolleranza termica
- Costante di cella
- Tolleranza della costante di cella
- Tipo (e nome) di elettrodo (ad esempio InLab 731-ISM®)
- Numero di serie (SN) e codice
- Data di produzione

### **Opzioni**

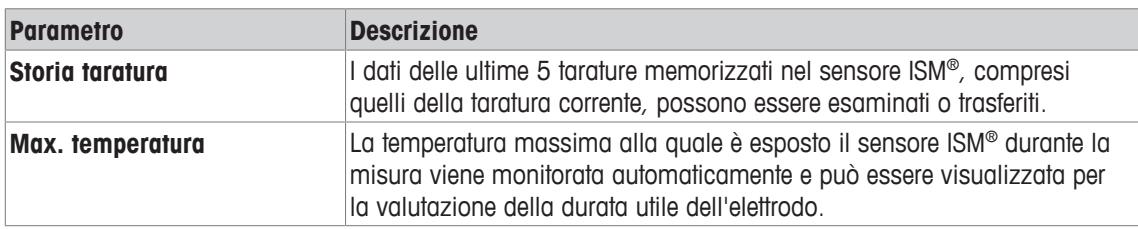

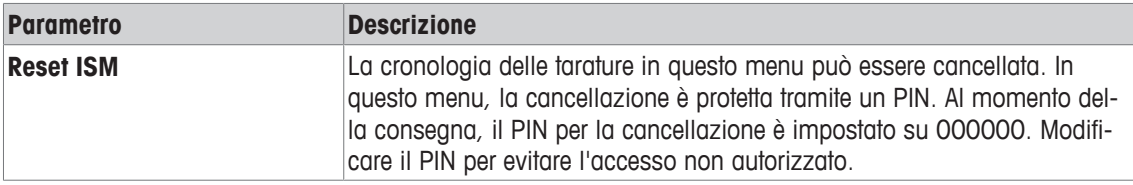

# **9.4 Interfacce di trasferimento**

### **Navigazione: Dati > Interfacce di trasferimento**

Tutti i dati di misura memorizzati possono essere trasferiti a interfacce selezionate.

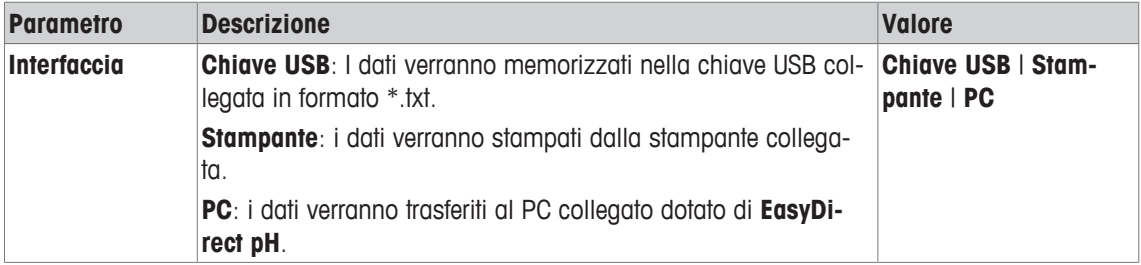

# **10 Risoluzione dei problemi**

# **10.1 Messaggi dello strumento**

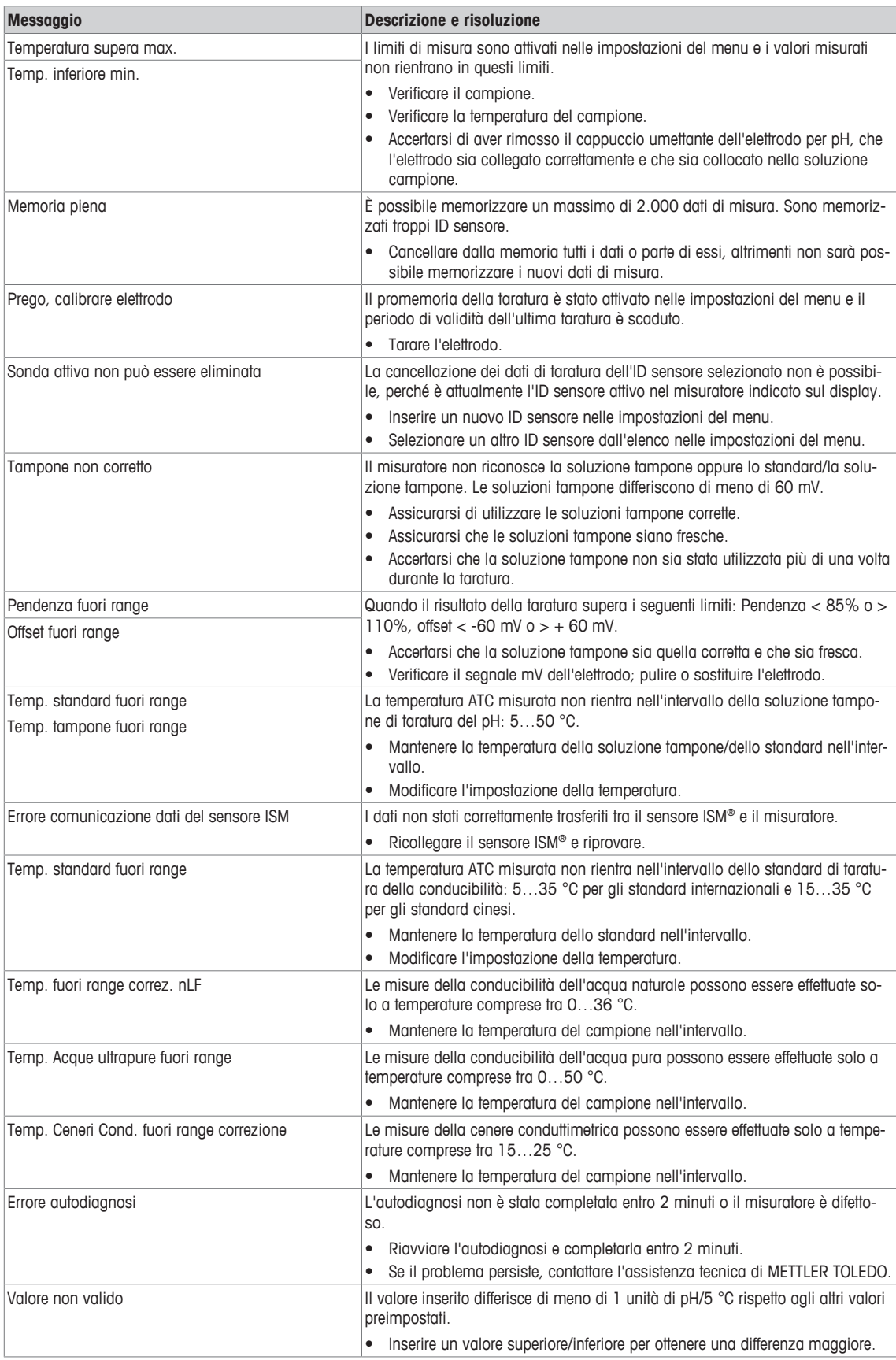

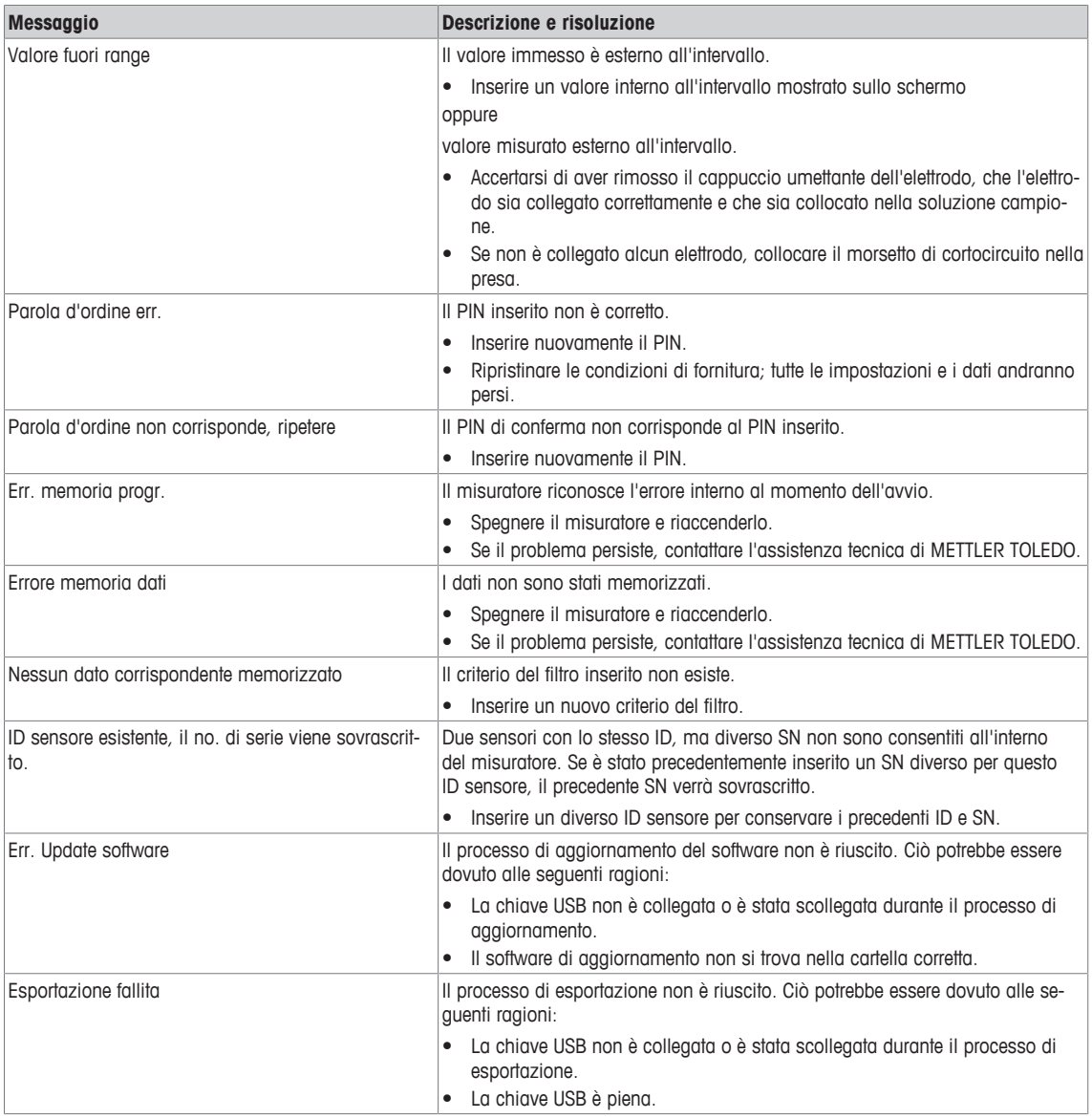

# **10.2 Limiti di errore**

# **Canale del pH**

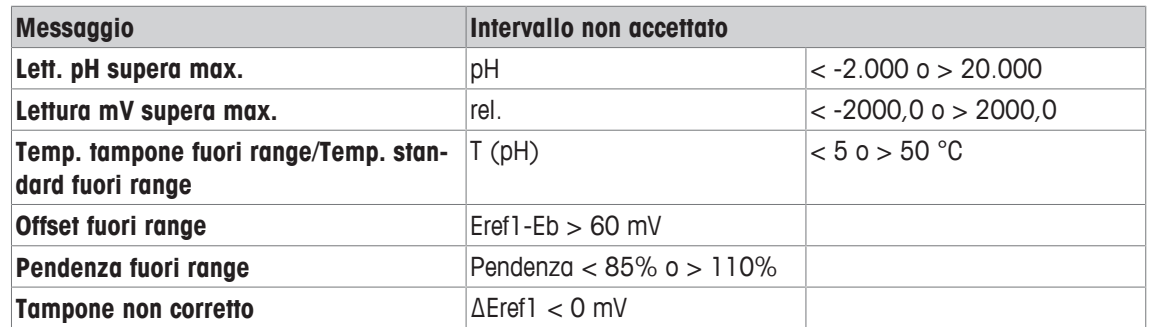

### **Canale di conducibilità**

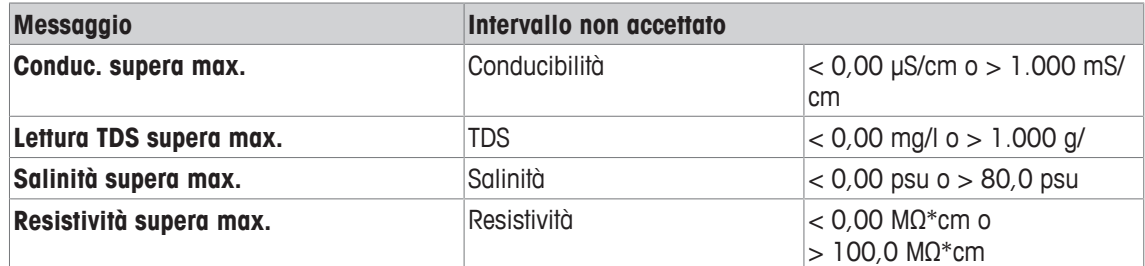

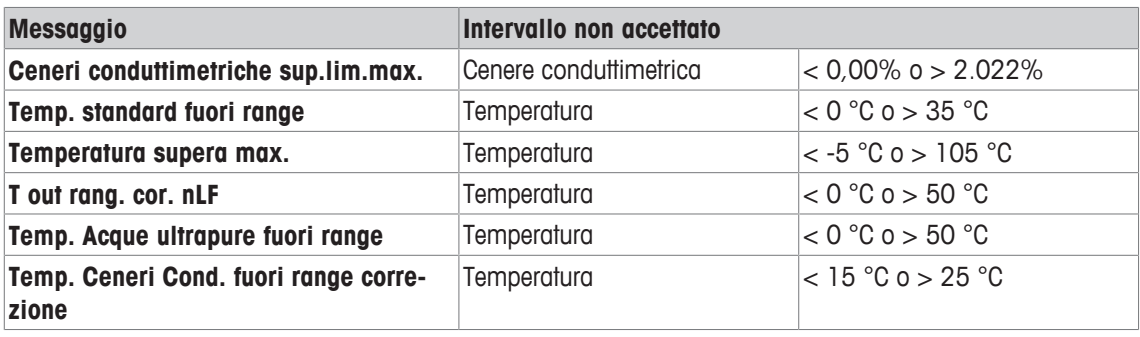

# **11 Sensori, soluzioni e accessori**

# **Sensori di pH**

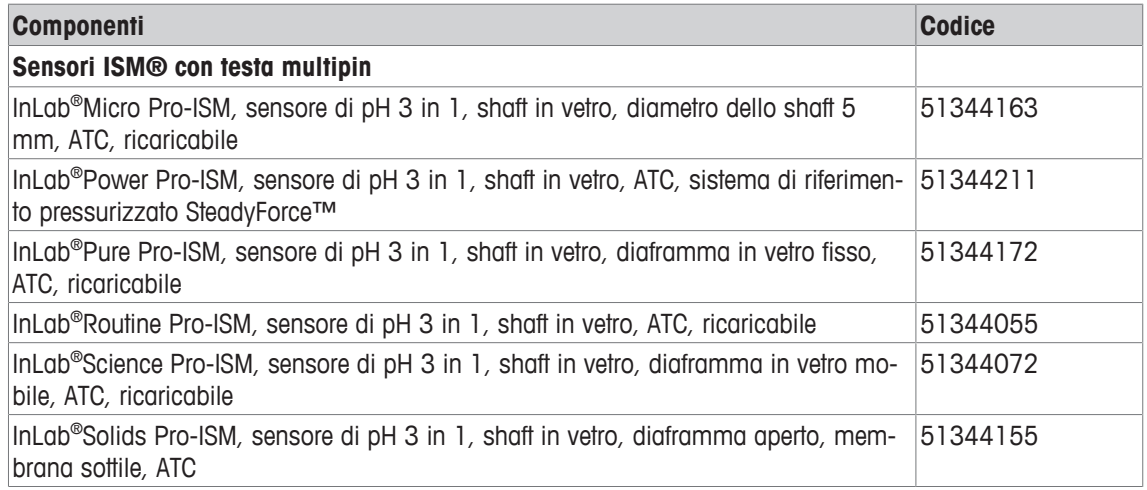

### **Soluzioni per pH**

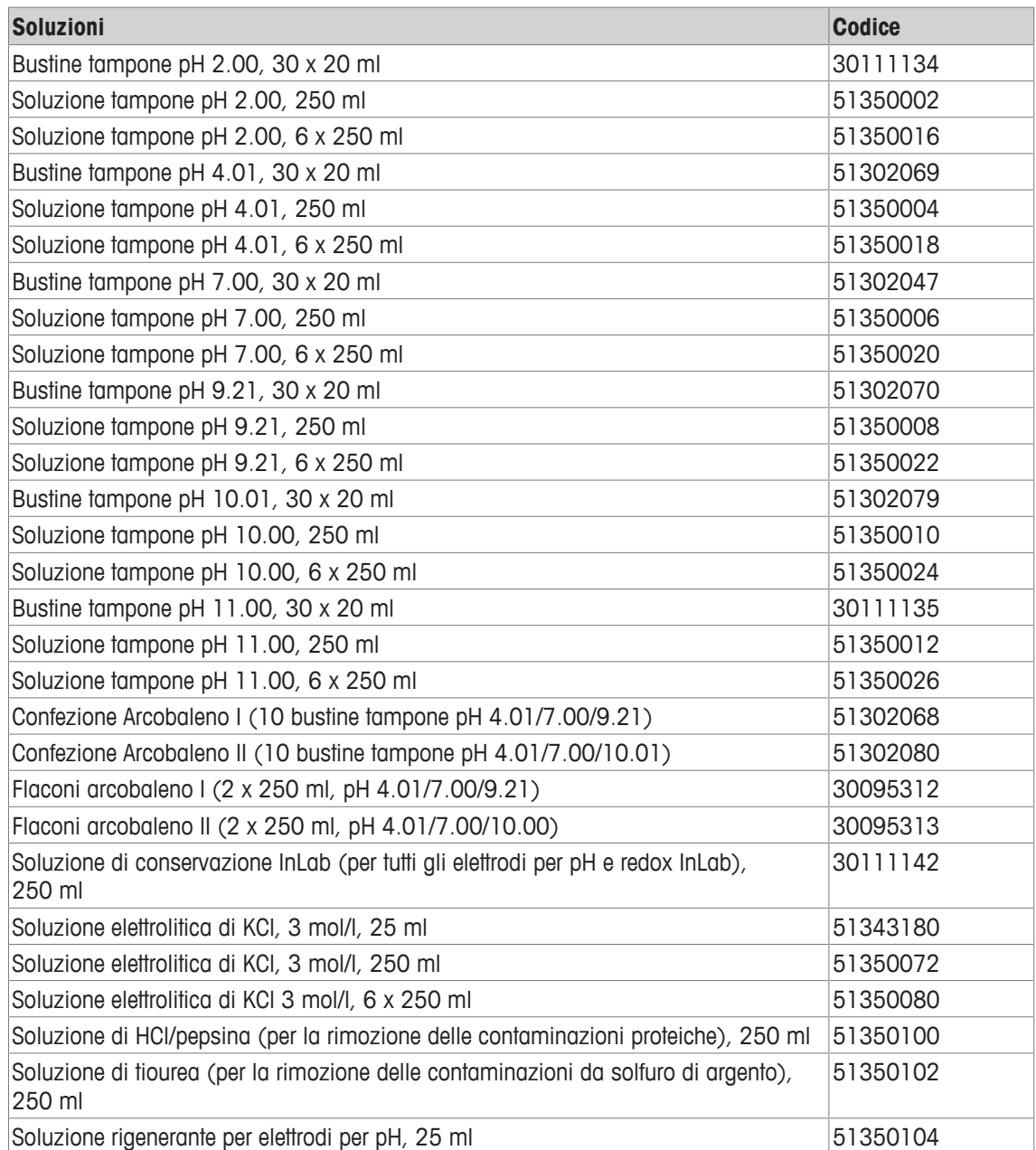

### **Sensori della conducibilità**

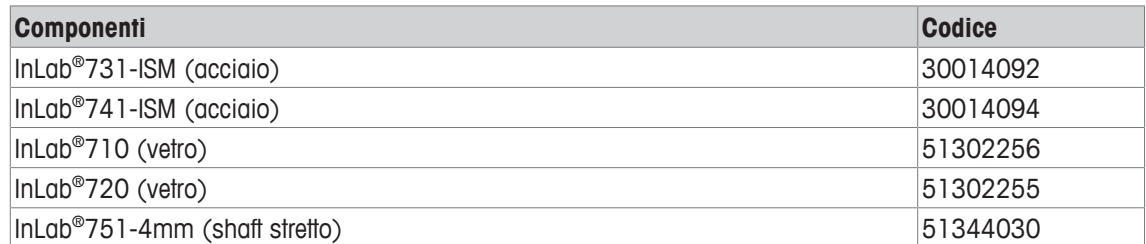

### **Soluzioni di conducibilità**

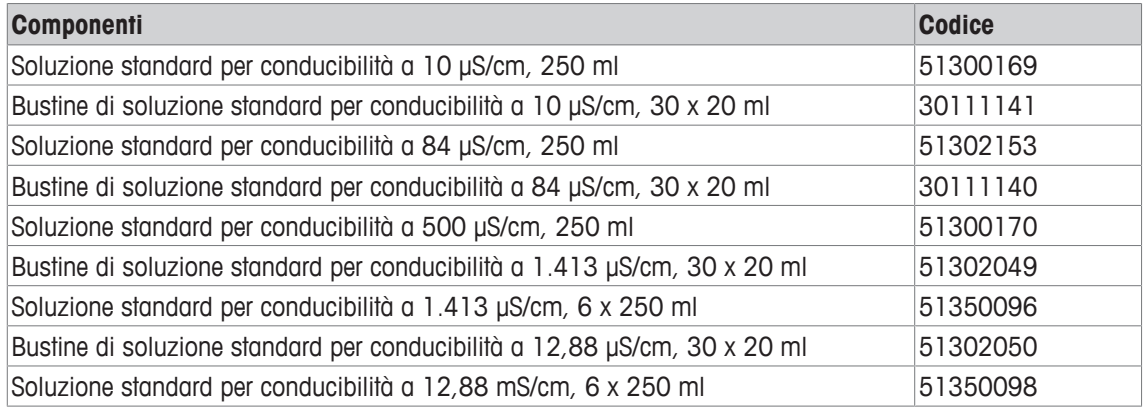

### **Guide**

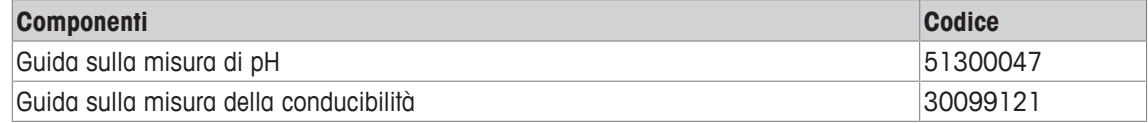

# **12 Dati tecnici**

### **Generale**

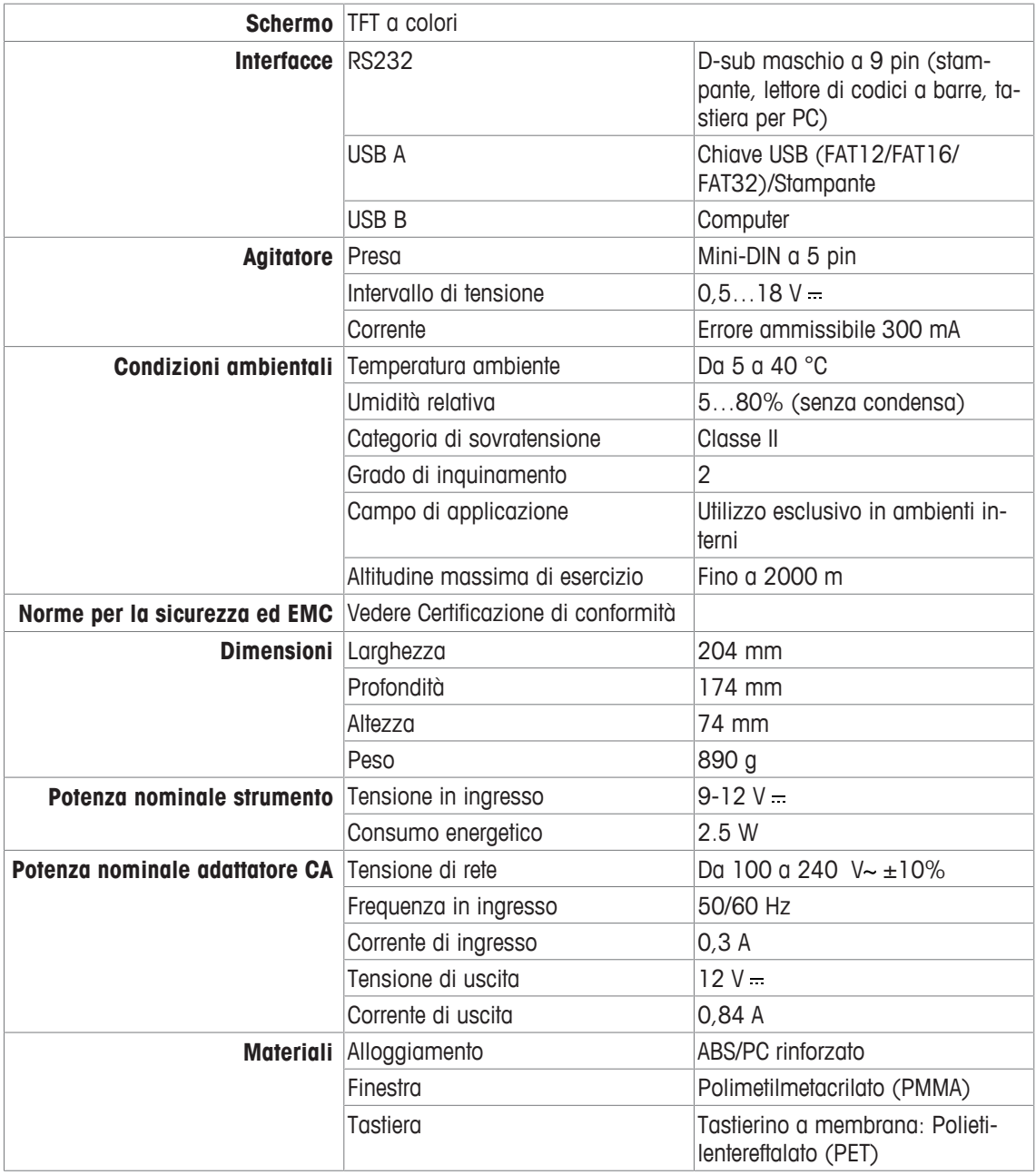

### **Misura del pH**

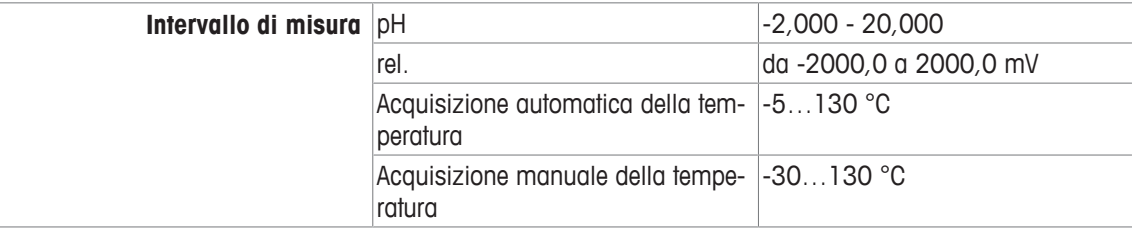

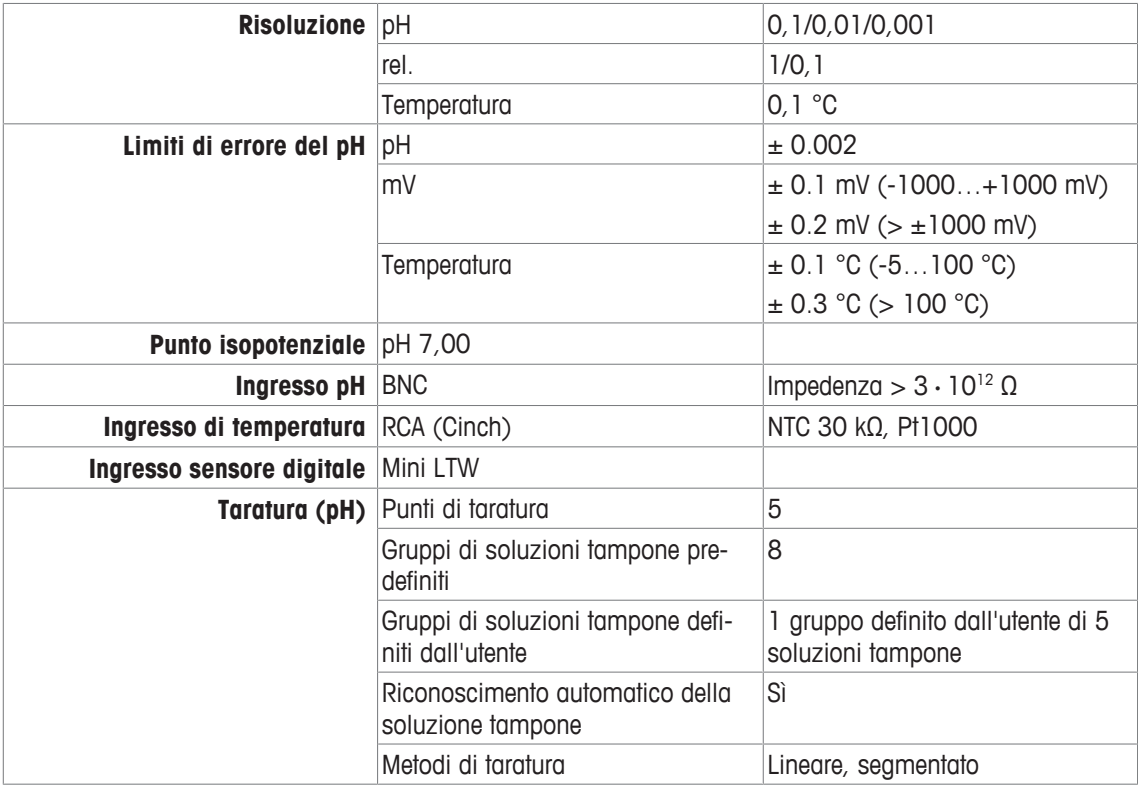

### **Misura della conducibilità**

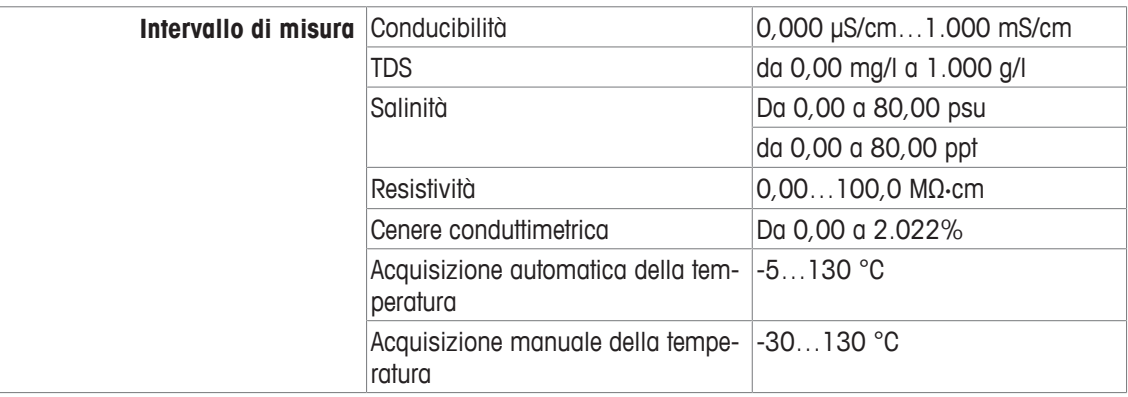

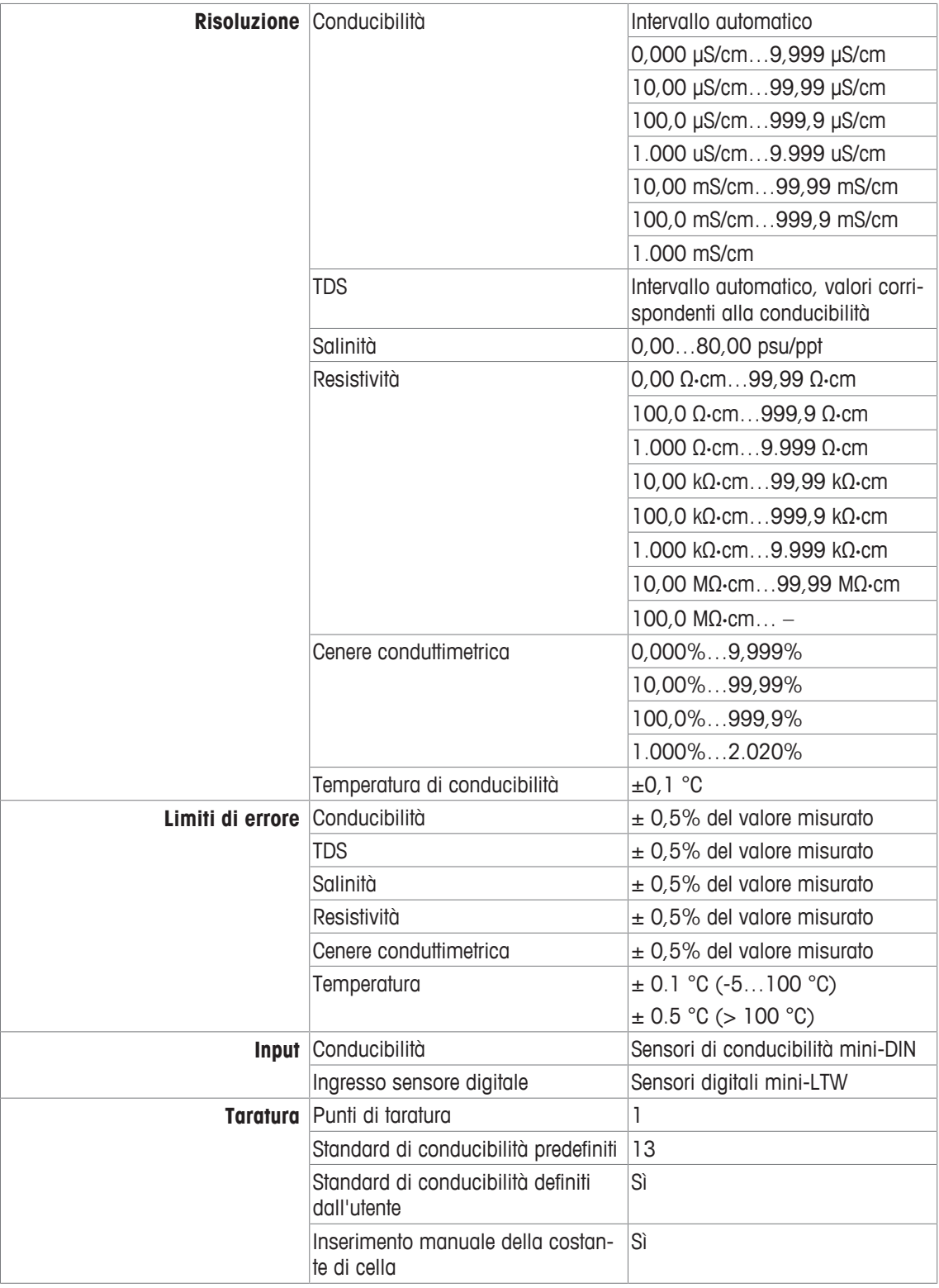

# **Appendice**

# **13.1 Soluzioni tampone**

### **METTLER TOLEDO USA (rif. 25 °C)**

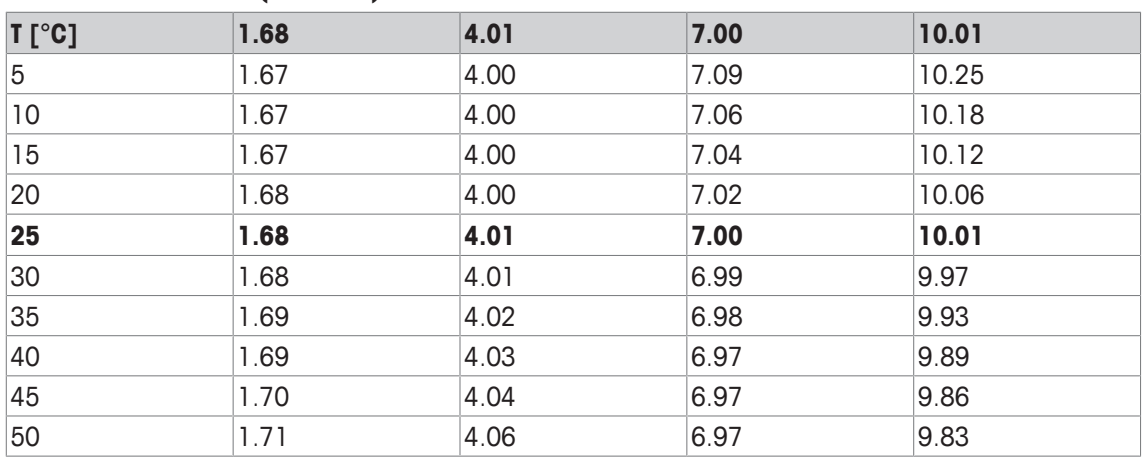

# **METTLER TOLEDO Europa (rif. 25 °C)**

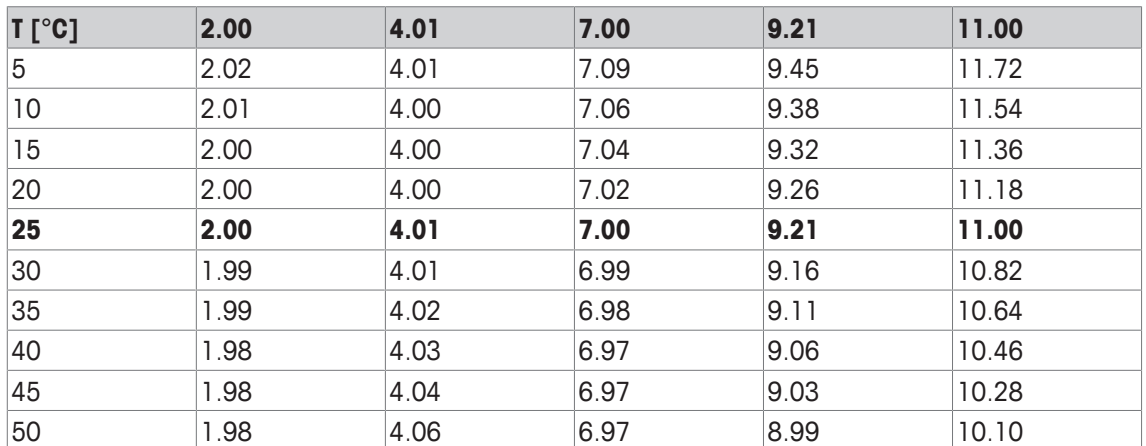

### **MERCK (rif. 20**℃**)**

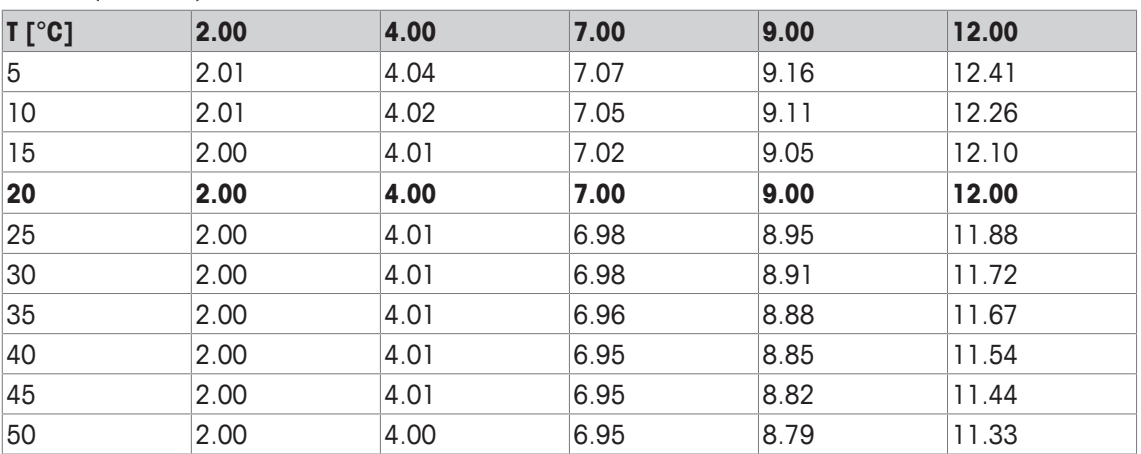

### **JIS Z 8802 (rif. 25 °C)**

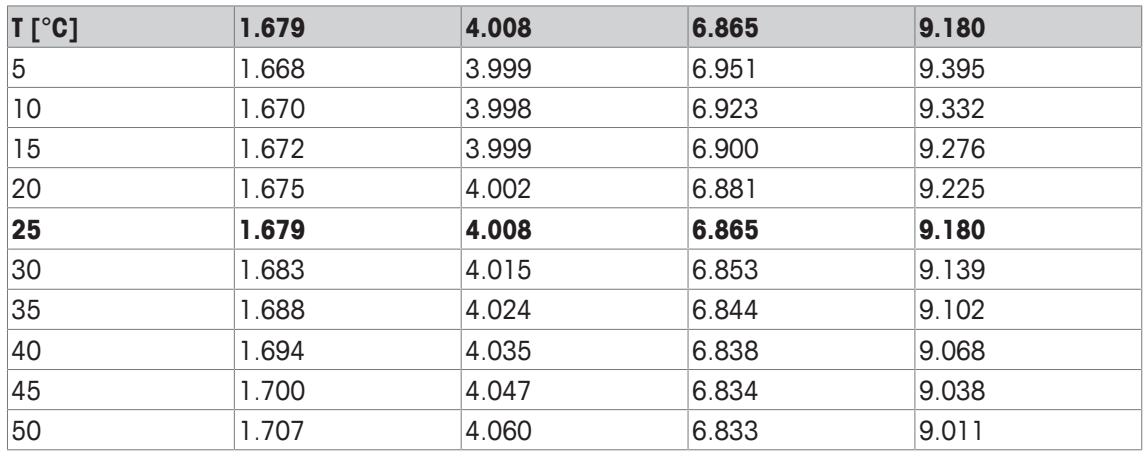

# **DIN(19266:2000)/NIST (rif. 25 °C)**

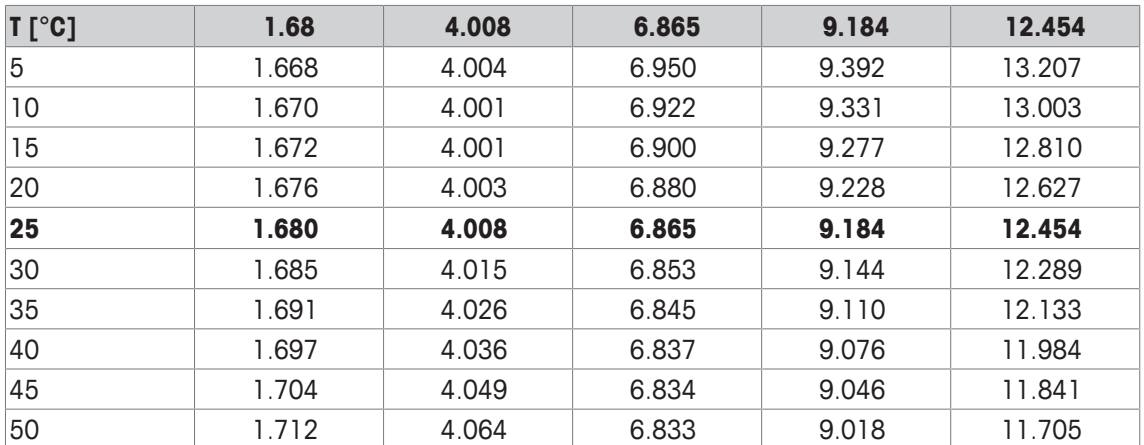

# **DIN(19267) (rif. 25 °C)**

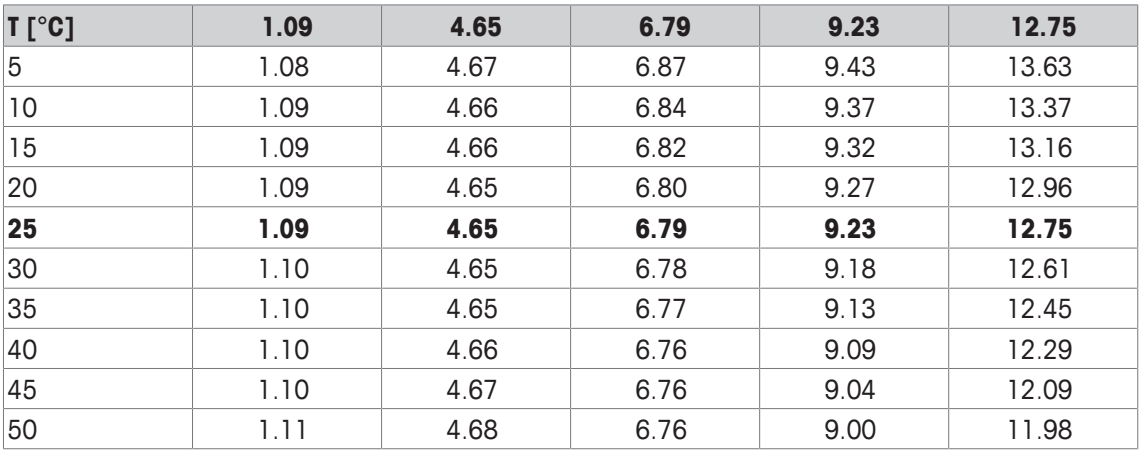

### **JJG119 (rif. 25 °C)**

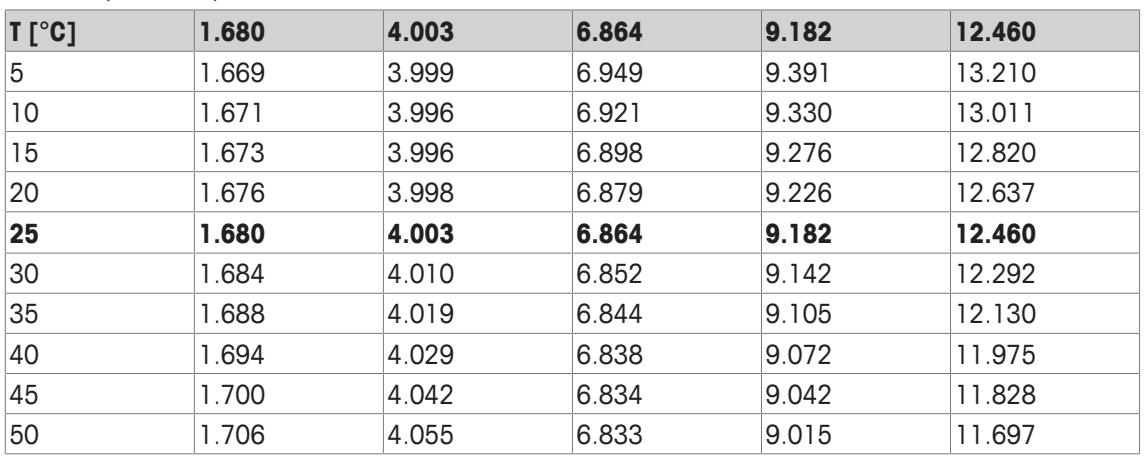

# **Tecnico (rif. 25 °C)**

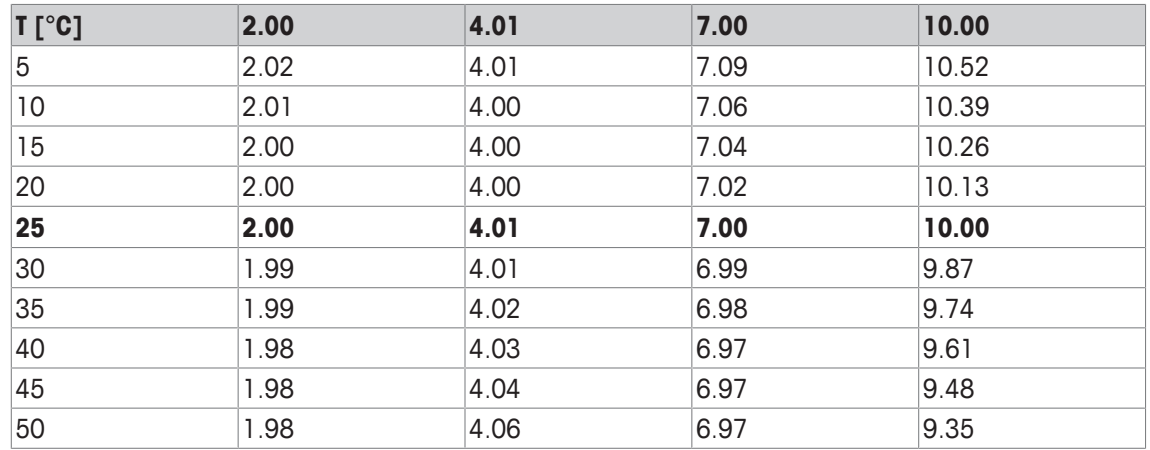

# **13.2 Standard di conducibilità**

### **Internazionale (rif. 25 °C)**

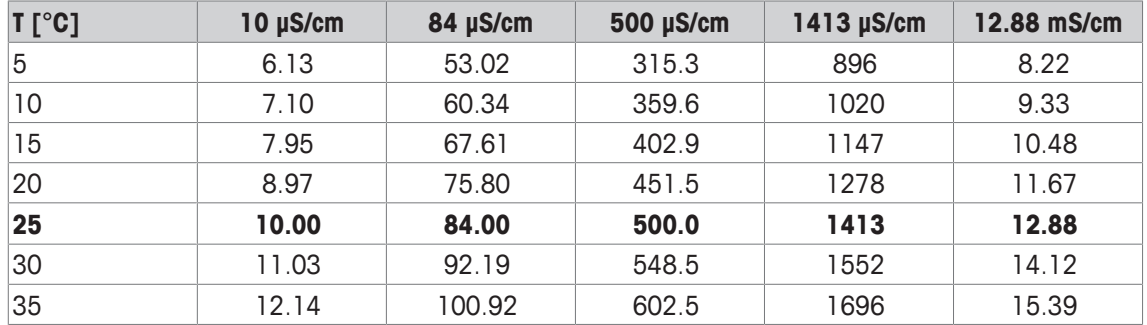

# **Standard cinesi (rif. 25 °C)**

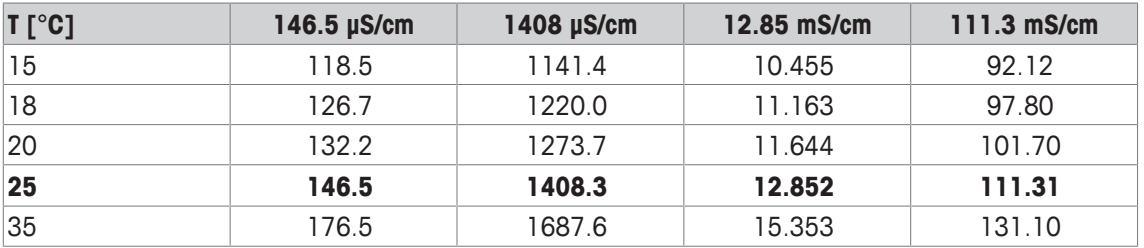

### **Standard giapponesi (Rif. 20**℃**)**

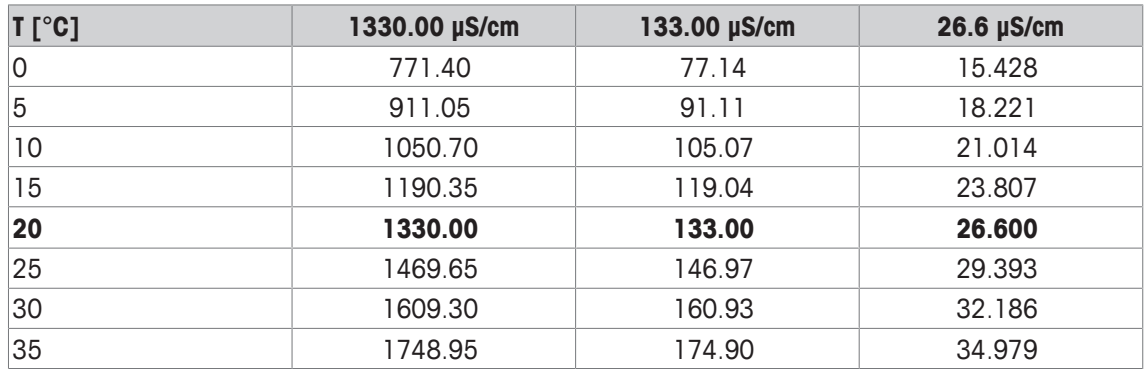

# **NaCl saturo (Rif. 25 °C)**

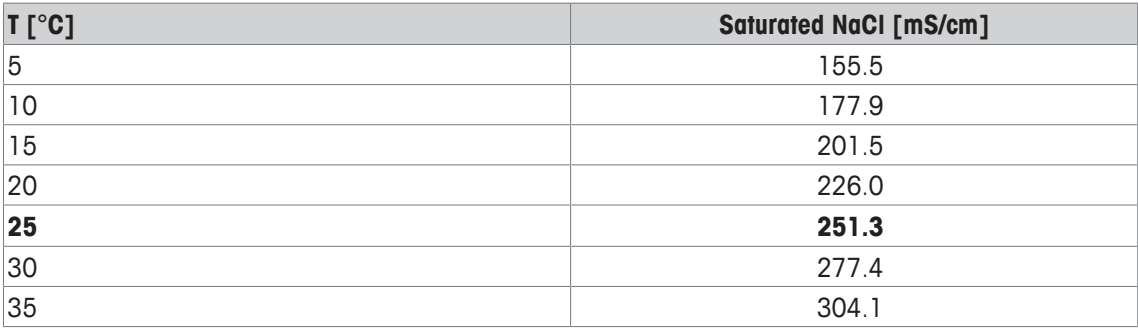

# **13.3 Fattori di correzione della temperatura**

| $^{\circ}$ C            | $\mathbf{0}$ | $\overline{1}$ | $\mathbf{.2}$ | 20 F<br>$\cdot$ 3 | $\mathbf{.4}$ | $.5\phantom{0}$ | $\overline{\bf 6}$ | $\overline{\mathbf{z}}$ | $\mathbf{.8}$ | .9    |
|-------------------------|--------------|----------------|---------------|-------------------|---------------|-----------------|--------------------|-------------------------|---------------|-------|
| 0                       | 1.918        | 1.912          | 1.906         | 1.899             | 1.893         | 1.887           | 1.881              | 1.875                   | 1.869         | 1.863 |
| 1                       | 1.857        | 1.851          | 1.845         | 1.840             | 1.834         | 1.829           | 1.822              | 1.817                   | 1.811         | 1.805 |
| $\overline{\mathbf{2}}$ | 1.800        | 1.794          | 1.788         | 1.783             | 1.777         | 1.772           | 1.766              | 1.761                   | 1.756         | 1.750 |
| $\overline{\mathbf{3}}$ | 1.745        | 1.740          | 1.734         | 1.729             | 1.724         | 1.719           | 1.713              | 1.708                   | 1.703         | 1.698 |
| 4                       | 1.693        | 1.688          | 1.683         | 1.678             | 1.673         | 1.668           | 1.663              | 1.658                   | 1.653         | 1.648 |
| 5                       | 1.643        | 1.638          | 1.634         | 1.629             | 1.624         | 1.619           | 1.615              | 1.610                   | 1.605         | 1.601 |
| 6                       | 1.596        | 1.591          | 1.587         | 1.582             | 1.578         | 1.573           | 1.569              | 1.564                   | 1.560         | 1.555 |
| 7                       | 1.551        | 1.547          | 1.542         | 1.538             | 1.534         | 1.529           | 1.525              | 1.521                   | 1.516         | 1.512 |
| $\boldsymbol{8}$        | 1.508        | 1.504          | 1.500         | 1.496             | 1.491         | 1.487           | 1.483              | 1.479                   | 1.475         | 1.471 |
| 9                       | 1.467        | 1.463          | 1.459         | 1.455             | 1.451         | 1.447           | 1.443              | 1.439                   | 1.436         | 1.432 |
| 10                      | 1.428        | 1.424          | 1.420         | 1.416             | 1.413         | 1.409           | 1.405              | 1.401                   | 1.398         | 1.384 |
| 11                      | 1.390        | 1.387          | 1.383         | 1.379             | 1.376         | 1.372           | 1.369              | 1.365                   | 1.362         | 1.358 |
| 12                      | 1.354        | 1.351          | 1.347         | 1.344             | 1.341         | 1.337           | 1.334              | 1.330                   | 1.327         | 1.323 |
| 13                      | 1.320        | 1.317          | 1.313         | 1.310             | 1.307         | 1.303           | 1.300              | 1.297                   | 1.294         | 1.290 |
| 14                      | 1.287        | 1.284          | 1.281         | 1.278             | 1.274         | 1.271           | 1.268              | 1.265                   | 1.262         | 1.259 |
| 15                      | 1.256        | 1.253          | 1.249         | 1.246             | 1.243         | 1.240           | 1.237              | 1.234                   | 1.231         | 1.228 |
| 16                      | 1.225        | 1.222          | 1.219         | 1.216             | 1.214         | 1.211           | 1.208              | 1.205                   | 1.202         | 1.199 |
| 17                      | 1.196        | 1.193          | 1.191         | 1.188             | 1.185         | 1.182           | 1.179              | 1.177                   | 1.174         | 1.171 |
| 18                      | 1.168        | 1.166          | 1.163         | 1.160             | 1.157         | 1.155           | 1.152              | 1.149                   | 1.147         | 1.144 |
| 19                      | 1.141        | 1.139          | 1.136         | 1.134             | 1.131         | 1.128           | 1.126              | 1.123                   | 1.121         | 1.118 |
| 20                      | 1.116        | 1.113          | 1.111         | 1.108             | 1.105         | 1.103           | 1.101              | 1.098                   | 1.096         | 1.093 |
| 21                      | 1.091        | 1.088          | 1.086         | 1.083             | 1.081         | 1.079           | 1.076              | 1.074                   | 1.071         | 1.069 |
| 22                      | 1.067        | 1.064          | 1.062         | 1.060             | 1.057         | 1.055           | 1.053              | 1.051                   | 1.048         | 1.046 |
| 23                      | 1.044        | 1.041          | 1.039         | 1.037             | 1.035         | 1.032           | 1.030              | 1.028                   | 1.026         | 1.024 |
| 24                      | 1.021        | 1.019          | 1.017         | 1.015             | 1.013         | 1.011           | 1.008              | 1.006                   | 1.004         | 1.002 |
| 25                      | 1.000        | 0.998          | 0.996         | 0.994             | 0.992         | 0.990           | 0.987              | 0.985                   | 0.983         | 0.981 |
| 26                      | 0.979        | 0.977          | 0.975         | 0.973             | 0.971         | 0.969           | 0.967              | 0.965                   | 0.963         | 0.961 |
| 27                      | 0.959        | 0.957          | 0.955         | 0.953             | 0.952         | 0.950           | 0.948              | 0.946                   | 0.944         | 0.942 |
| 28                      | 0.940        | 0.938          | 0.936         | 0.934             | 0.933         | 0.931           | 0.929              | 0.927                   | 0.925         | 0.923 |
| 29                      | 0.921        | 0.920          | 0.918         | 0.916             | 0.914         | 0.912           | 0.911              | 0.909                   | 0.907         | 0.905 |
| 30                      | 0.903        | 0.902          | 0.900         | 0.898             | 0.896         | 0.895           | 0.893              | 0.891                   | 0.889         | 0.888 |
| 31                      | 0.886        | 0.884          | 0.883         | 0.881             | 0.879         | 0.877           | 0.876              | 0.874                   | 0.872         | 0.871 |
| 32                      | 0.869        | 0.867          | 0.866         | 0.864             | 0.863         | 0.861           | 0.859              | 0.858                   | 0.856         | 0.854 |
| 33                      | 0.853        | 0.851          | 0.850         | 0.848             | 0.846         | 0.845           | 0.843              | 0.842                   | 0.840         | 0.839 |
| 34                      | 0.837        | 0.835          | 0.834         | 0.832             | 0.831         | 0.829           | 0.828              | 0.826                   | 0.825         | 0.823 |
| 35                      | 0.822        | 0.820          | 0.819         | 0.817             | 0.816         | 0.814           | 0.813              | 0.811                   | 0.810         | 0.808 |

**Fattori di correzione della temperatura f25 per correzione non lineare della conducibilità**

# **13.4 Coefficienti di temperatura (valori alfa)**

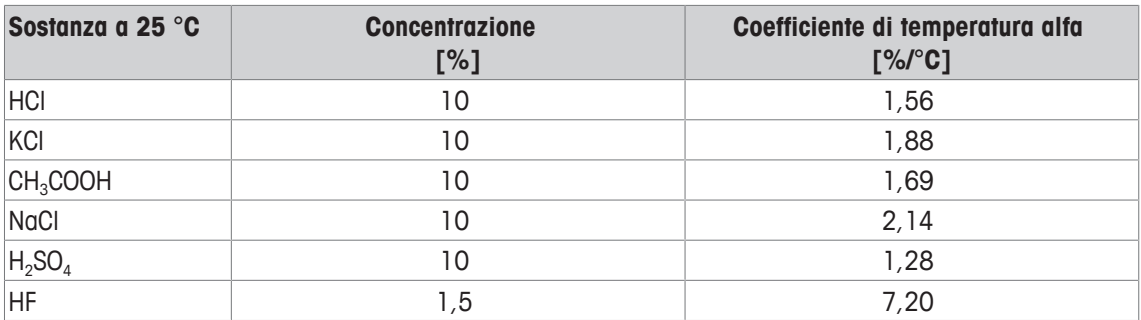

**Coefficienti** α **degli standard di conducibilità per un calcolo rispetto a una temperatura di riferimento di 25 °C**

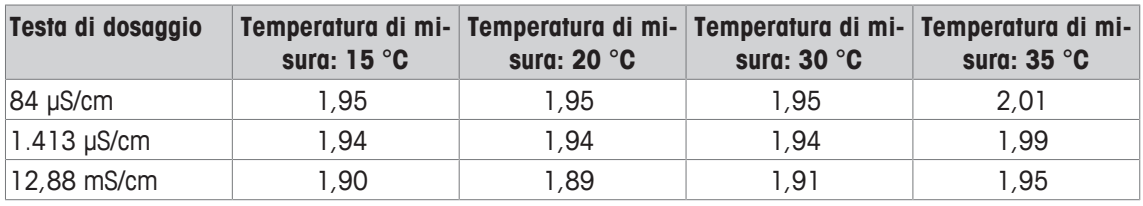

# **13.5 Scala pratica della salinità (UNESCO 1978)**

La salinità viene calcolata secondo la definizione ufficiale dell'UNESCO del 1978. Pertanto la salinità Spsu di un campione espressa in psu (salinità pratica) a una pressione atmosferica standard viene calcolata nel modo seguente:

$$
S = \sum_{j=0}^5 \alpha_j R_\tau^{j/2} - \frac{(T-15)}{1+k(T-15)} \sum_{j=0}^5 b_j R_\tau^{j/2}
$$

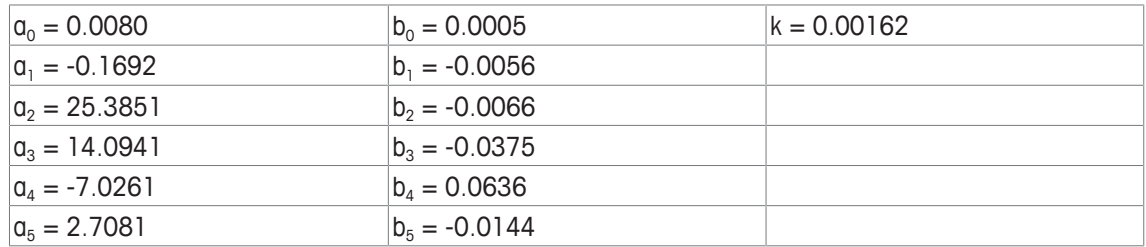

$$
R_{T} = \frac{R_{\text{sample}}(T)}{R_{\text{KCl}}(T)}
$$

(32,4356 g KCl per 1.000 g di soluzione)

# **13.6 Fattori di conversione della conducibilità in TDS**

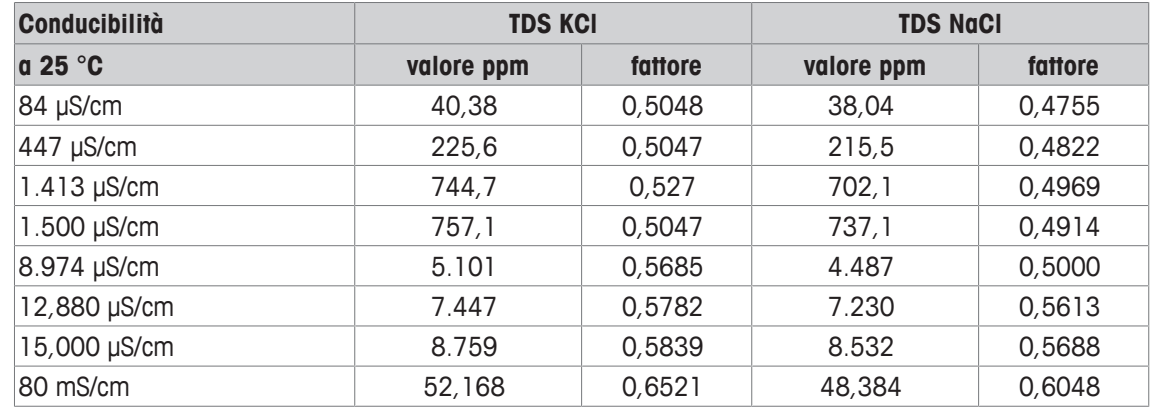

# **13.7 Tabelle USP/EP**

Requisiti di conducibilità (µS/cm): normative USP/EP (acqua altamente purificata)/EP (acqua purificata)

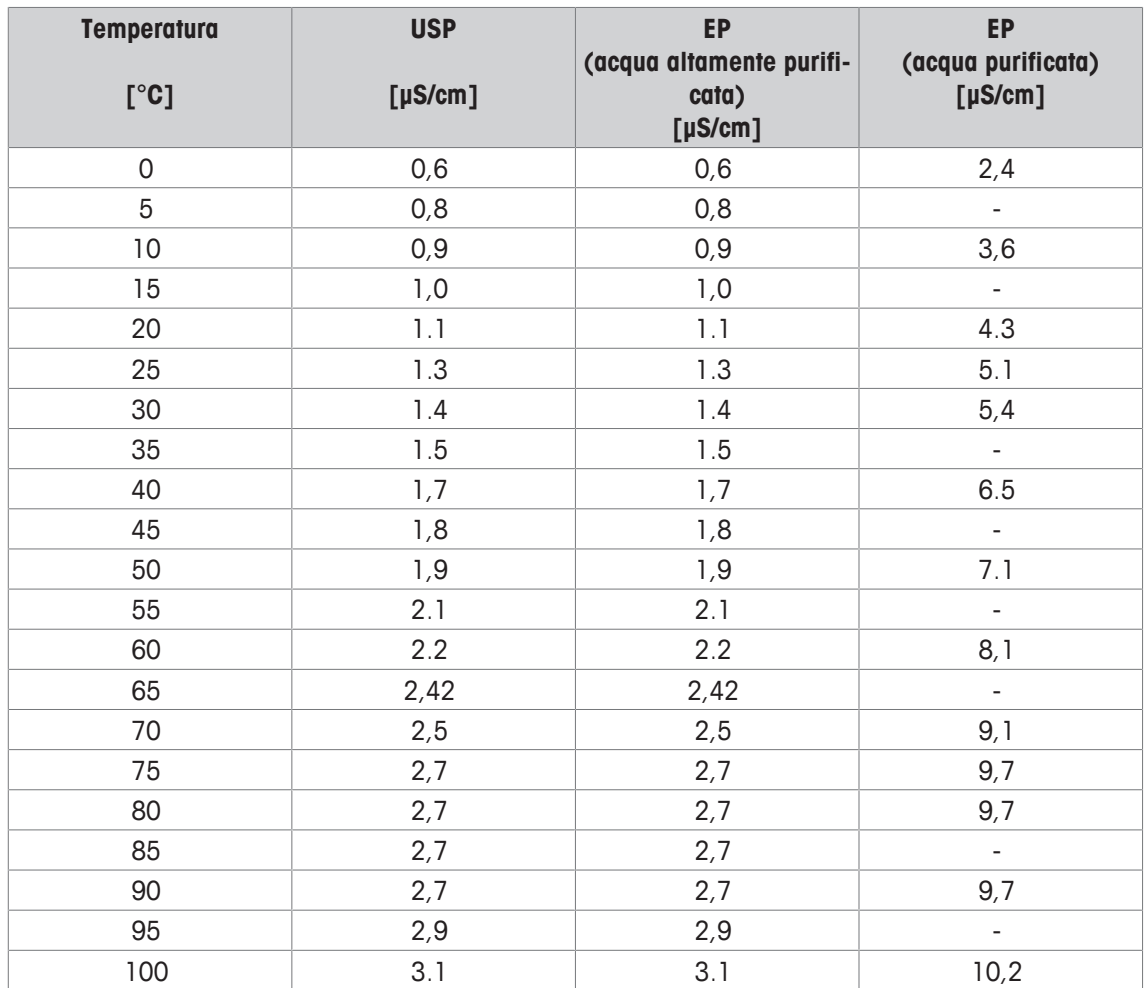

### **13.8 Metodi di misura della cenere conduttimetrica**

Il misuratore è in grado di misurare la cenere conduttimetrica (%) conformemente ai seguenti due metodi ICUMSA:

### **13.8.1 Zucchero raffinato (soluzione da 28 g/100 g) ICUMSA GS2/3-17**

La formula utilizzata dallo strumento è la seguente:

 $%$ (m/m) = 0,0006  $\cdot$ ((C1/(1+0,026  $\cdot$ (T-20))) – 0,35  $\cdot$ (C2/(1+0,026  $\cdot$ (T-20))) $\cdot$ K)

**C1** = Conducibilità della soluzione di zucchero in μS/cm con costante di cella = 1 cm-1

**C2** = Conducibilità dell'acqua utilizzata in μS/cm per preparare la soluzione di zucchero con costante di  $cella = 1$  cm<sup>-1</sup>

**T** = Temperatura in °C compresa tra 15 °C e 25 °C

**K** = Costante di cella

### **13.8.2 Zucchero o melassa grezzi (soluzione da 5 g/100 ml) ICUMSA GS 1/3/4/7/8-13**

La formula utilizzata dallo strumento è la seguente:

 $\%$ (mN)=0,0018 $\cdot$ ((C1/(1+0,023 $\cdot$ (T-20))-C2/(1+0,023 $\cdot$ (T-20))) $\cdot$ K)

**C1** = Conducibilità della soluzione di zucchero in μS/cm con costante di cella = 1 cm-1

**C2** = Conducibilità dell'acqua utilizzata per preparare la soluzione di zucchero in μS/cm con costante di  $cella = 1$   $cm<sup>-1</sup>$ 

**T** = Temperatura in  $^{\circ}$ C compresa tra 15  $^{\circ}$ C e 25  $^{\circ}$ C

**K** = Costante di cella del sensore in uso

# Proteggete il futuro del vostro prodotto:

Il Service METTLER TOLEDO assicura la qualità, l'accuratezza di misura e garantisce il valore del vostro prodotto per il futuro.

Da inviare per conoscere in dettaglio i vantaggi del nostro Service.

**www.mt.com/phlab**

Per ulteriori informazioni

**Mettler-Toledo GmbH** Im Langacher 44 8606 Greifensee, Switzerland Tel. +41 22 567 53 22 Fax +41 22 567 53 23 www.mt.com/contact

Soggetto a modifiche tecniche. © Mettler-Toledo GmbH 07/2016 30325047B

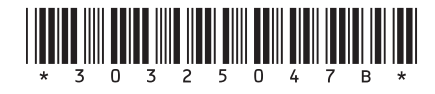